Утверждаю Ректор института \_\_\_\_\_\_\_\_\_\_\_\_\_ А.А. Паршина

# **УЧЕБНО-МЕТОДИЧЕСКИЕ УКАЗАНИЯ по организации самостоятельной работы студентов и проведению практических (семинарских) занятий ДИСЦИПЛИНЫ (МОДУЛЯ)**

# **Информационные технологии в**

# **профессиональной деятельности / Адаптивные информационные и коммуникационные**

# **технологии**

(наименование дисциплины (модуля))

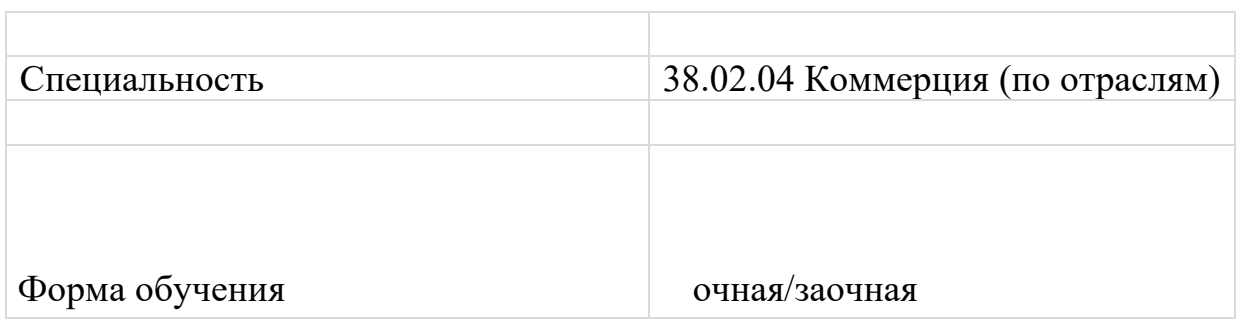

#### Методические рекомендации по выполнению практической работы

1. Внимательно выслушайте или прочитайте тему, цели и задачи практической работы.

2. Обсудите текст задания с преподавателем и группой, задавайте вопросы - нельзя оставлять невыясненными или непонятыми ни одного слова или вопроса.

3. Внимательно прослушайте рекомендации преподавателя по выполнению практической работы.

4. Внимательно изучите письменные методические рекомендации по выполнению практической работы («методичку»).

5. Ознакомьтесь со списком литературы и источников по заданной теме практической работы.

6. Повторите весь теоретический материал по конспектам и другим источникам, предшествовавший практической работе, ответьте на вопросы самоконтроля по изученному материалу.

7. Подготовьте все необходимое для выполнения задания, рационально (удобно и правильно) расположите на рабочем месте. Не следует браться за работу, пока не подготовлено рабочее место.

8. Продумайте ход выполнения работы, составьте план, если это необходимо.

9. Если ваша работа связана с использованием ИКТ, проверьте наличие и работоспособность программного обеспечения, необходимого для выполнения задания.

10. Если при выполнении практической работы применяется групповое или коллективное выполнение задания, старайтесь поддерживать в коллективе нормальный психологический климат, грамотно распределить роли и обязанности. Вместе проводите анализ и самоконтроль организации практической работы микрогруппы.

11. Не отвлекайтесь во время выполнения задания на посторонние, не относящиеся к работе, дела.

12. В процессе выполнения практической работы обращайтесь за консультациями к преподавателю, чтобы вовремя скорректировать свою деятельность, проверить правильность выполнения задания.

13. По окончании выполнения практической работы составьте письменный или устный отчет в соответствии с теми методическими указаниями по оформлению отчета, которые вы получили от преподавателя или в методических указаниях.

14. Сдайте готовую работу преподавателю для проверки точно в срок.

15. Участвуйте в обсуждении и оценке полученных результатов практической работы (общегрупповом или в микрогруппах).

16. Участвуйте в обсуждении полученных результатов работы.

#### Подготовка к практическим занятиям

В ходе подготовки к практическим занятиям необходимо изучить основную литературу, ознакомиться с дополнительной литературой.

При подготовке к практическому занятию по дисциплине «Информатика» следует внимательно изучить задание, определить круг вопросов.

В процессе этой работы необходимо понять и запомнить основные положения рассматриваемого материала, примеры, поясняющие его, а также разобраться в иллюстративном материале.

Заканчивать подготовку следует составлением плана и конспекта по изучаемому материалу (вопросу). План позволяет составить концентрированное, сжатое представление по изучаемым вопросам. Конспект составляется в свободной форме.

## Правила выполнения практических работ

Аудиторная практическая работа выполняется по заданию преподавателя, с/без его непосредственного участия. При предъявлении видов заданий на аудиторную практическую работу преподаватель использует дифференцированный подход на индивидуальном уровне к студентам.

Практическая работа может осуществляться индивидуально, по группам обучающихся в зависимости от цели, объема, конкретной тематики, уровня сложности, уровня умений обучающихся.

Перед выполнением студентом аудиторной практической работы преподаватель проводит инструктаж по выполнению задания, который включает: цель задания, его содержание, сроки выполнения, ориентировочный объем работы, основные требования к результатам работы, критерии оценки.

В процессе инструктажа преподаватель предупреждает студентов о возможных типичных ошибках, встречающихся при выполнении задания. В качестве форм и методов контроля аудиторной практической работы студентов использованы: оценка результатов выполнения проверочных работ, защита реферата, устный опрос, письменная проверка.

После выполнения работы студент должен представить отчет о проделанной работе с полученными результатами и устно ее защитить.

При отсутствии студента по неуважительной причине студент выполняет работу самостоятельно во внеаудиторное время и защищает на консультации.

При выполнении работы и ее оформлении необходимо соблюдать следующие правила:

- работа оформляется в тетради, имеющей поля для замечании преподавателя;

- решение задач необходимо располагать в порядке номеров, указанных в заданиях;

- решение задач надо оформлять аккуратно, подробно объясняя все действия и используемые формулы;

- после получения проверенной преподавателем работы, студент должен исправить все отмеченные ошибки и недочеты;

- в случае незачета студент должен в кратчайший срок выполнить все требования преподавателя и представить работу на повторную проверку.

## **Раздел 1. Рабочее место специалиста**

**Тема 1.1. Технические и программные средства автоматизированных систем Практическая работа 1.**

**Тема** Персональный компьютер. Технические и программные средства автоматизации **Вариант 1** 

Задание 1. Привести в соответствие левую и правую части таблицы, соединив их стрелками

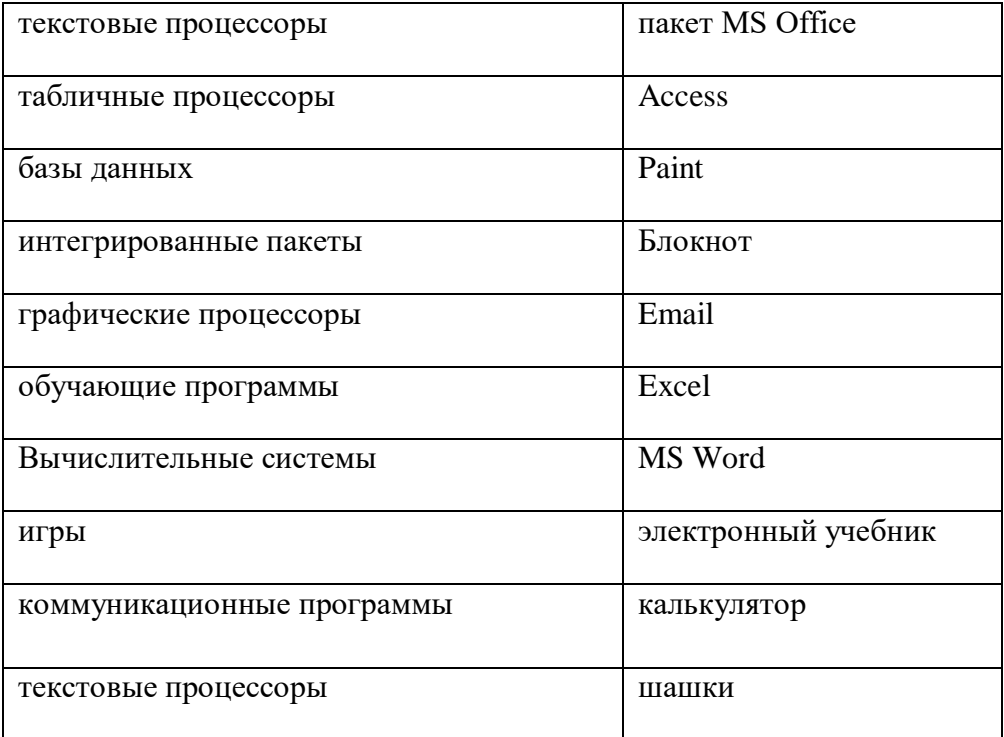

Задание 2. Установить и удалить программу прикладного ПО «Калькулятор». Инструкция к установке:

1.Воспользуйтесь Интернет, перейдите по ссылке

http://www.interestprograms.ru/programs/apps/calck

2.Нажмите на кнопку Calc.rar

- 3. Откройте скаченный файл в папке Загрузки (файл формата rar).
- 4. Откройте файл, выберете Calc.exe, щелкните по файлу.
- 5. Откроется окно, выберете Запустить
- 6. Ваш калькулятор автоматически откроется.

При закрытии калькулятора, появится окно под названием Справка, где сообщается как показывать и скрывать калькулятор.

Инструкция по удалению:

Чтобы полностью удалить программу нужно выполнить следующие действия: Способ первый:

- 1. Откройте Пуск Панель управления
- 2. Выберете Программы, Удаление программ
- 3. Найдите имя CalcK.exe, удалите.

# **Вариант 2**

Задание 1. Привести в соответствие левую и правую части таблицы, соединив их стрелками

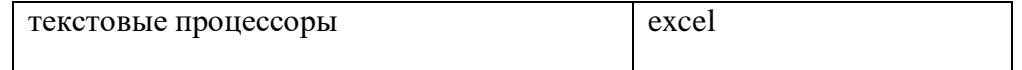

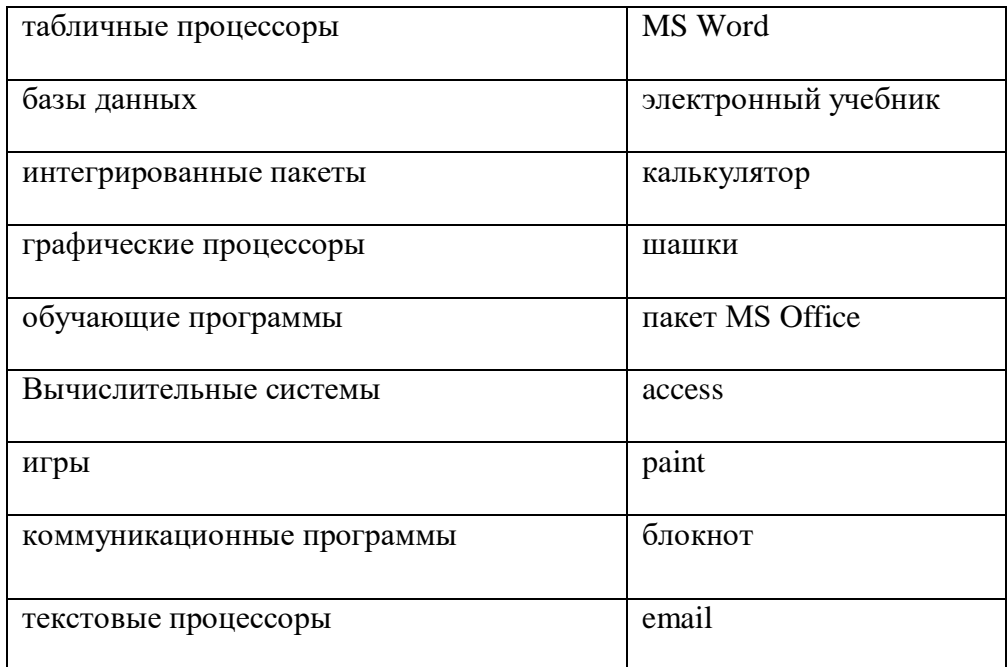

Задание 2. Установить и удалить программу прикладного ПО «Stamina». Инструкция к установке:

1. Воспользуйтесь Интернет, найдите программу «Stamina».

- Откройте скаченный файл в папке Загрузки (файл формата rar).  $\overline{2}$ .
- $\mathcal{R}$ Откройте файл, выберете Stamina.exe, щелкните по файлу.
- Откроется окно, выберете Запустить  $\overline{4}$ .

Инструкция по удалению:

Чтобы полностью удалить программу нужно выполнить следующие действия: Способ первый:

- Откройте Пуск Панель управления 1.
- $\overline{2}$ . Выберете Программы, Удаление программ
- $\overline{3}$ . Найдите имя CalcK.exe, удалите.

# Раздел 2. Создание документов средствами MS Office Тема 2.1. Работа с текстовым редактором Word

## Практическая работа 2.

Тема Создание организационно-распорядительных текстовых документов Вариант 1

Задание 1 Оформить приглашение по образцу

Порядок работы

1. Откройте текстовый редактор Microsoft Word.

2. Установите нужный вид экрана, например Разметка страницы (Вид/Разметка страницы).

3. Установите параметры страницы (размер бумаги – А4, ориентация – книжная, поля:

верхнее – 2 см, левое – 2,5 см, нижнее – 1,5 см, правое – 1 см), используя команду Файл/Параметры страницы (вкладки Поля и Размер бумаги)

4. Установите выравнивание - по центру, первая строка - отступ, междустрочный интервал – полуторный, используя команду Формат/Абзац (вкладка Отступы и интервалы)

5. Наберите текст, приведенный ниже (текст можно изменить и дополнить). В процессе набора текста меняйте начертание, размер шрифта (для заголовка – 16 пт, все прописные; для основного текста – 14 пт), типы выравнивания абзаца (по центру, по ширине, по левому краю), используя кнопки на панелях инструментов. Образец задания

6. Заключите текст приглашения в рамку и произведите цветовую заливку.

Для этого:

– выделите мышью весь текст приглашения;

– выполните команду Формат/Границы и заливка;

– на вкладке Граница установите параметры границ: тип – рамка; ширина линии – 2,25 пт; применить – к абзацу; цвет линии – по вашему усмотрению

– на вкладке Заливка выберите цвет заливки;

– укажите условие применения заливки – применить к абзацу;

– нажмите кнопку ОК.

7. Вставьте рисунок в текст приглашения (Вставка Рисунок/Картинки); задайте положение текста относительно рисунка – перед текстом (Формат/Рисунок/вкладка Положение/перед текстом)

8. Скопируйте типовое приглашение на лист дважды (выделите приглашение,

Правка/Копировать, установите курсор на новую строку, Правка/Вставить).

9. Отредактируйте лист с полученными двумя приглашениями и подготовьте к печати (Файл/Предварительный просмотр).

10. Напечатайте приглашения (при наличии принтера), выполнив команду Файл/Печать и установив нужные параметры печати (число копий – 1, страницы – текущая).

11. Сохраните файл в папку вашей группы, выполнив следующие действия:

– выполните команду Файл/Сохранить как…;

– в диалоговом окне Сохранить как… укажите имя диска, например С, и имя папки (например, Мои документы/Номер группы); введите имя файла: «Лаб.1.Приглашение»; – нажмите кнопку Сохранить.

Задание 2. Оформить докладную записку по образцу

Краткая справка. Верхнюю часть докладной записки оформляйте в виде таблицы (2 столбца и 1 строка, тип линий – нет границ). Этот прием оформления позволит выполнить разное выравнивание в ячейках таблицы: в левой ячейке – по левому краю, в правой – по центру.

#### Образец задания ДОКЛАДНАЯ ЗАПИСКА

# 03.11.2018 г.

Сектор в установленные сроки не может завершить экспертизу проекта маркетингового исследования фирмы «Эврика» в связи с отсутствием полных сведений о финансовом состоянии фирмы.

Прошу дать указания сектору технической документации предоставить полные сведения по данной фирме.

Приложение: протокол о некомплектности технической документации фирмы «Эврика».

Примечание. После окончания работы закройте все открытые файлы, закройте окно текстового редактора Microsoft Word, после чего завершите работу компьютера (Пуск/Выключить компьютер).

## **Вариант 2**

Задание 1. Оформить рекламное письмо по образцу

Краткая справка. Верхнюю часть рекламного письма оформляйте в виде таблицы (3 столбца и 2 строки, тип линий – нет границ, кроме разделительной линии между строками). Произведите выравнивание в ячейках таблицы: первая строка – по центру, вторая строка – по левому краю.

#### Образец задания РУКОВОДИТЕЛЯМ фирм, предприятий, банков и страховых компаний

Международный институт «Работа и управление» предлагает Вашему вниманию и вниманию Ваших сотрудников программу «Имидж фирмы и управляющий персонал».

Цель программы: формирование положительного имиджа фирмы, приобретение сотрудниками фирмы коммуникативных и этикетных навыков.

Продолжительность курса – 20 ч.

Предлагаемая тематика:

1. Психология делового общения.

2. Деловой этикет.

3. Культура внешнего вида персонала фирмы.

В реализации проекта участвуют опытные психологи, культурологи, медики, визажисты, модельеры.

По окончании обучения слушателям выдается удостоверение Международного института «Работа и управление» по программе повышения квалификации.

Надеемся на плодотворное сотрудничество, понимая исключительную важность и актуальность предлагаемой нами тематики.

Задание 2 Оформить заявление по образцу

Краткая справка. Верхнюю часть заявления оформляйте в виде таблицы (2 столбца и 1 строка, тип линий – нет границ) или в виде надписи инструментами панели Рисование. Произведите выравнивание в ячейках по левому краю и по центру.

#### **Практическая работа 3.**

**Тема** Создание акта на списание – о порче, ломе **Вариант 1** 

…………………………………………..…………………………………………………………

Задание 1. Создать акт о списании имущества

## Образец задания

#### АКТ

#### O списании имущества

Основание: приказ генерального директора ООО «Владос» от 10.10.2018 г. № 1 «О проведении инвентаризации».

Составлен комиссией в составе:

председатель: коммерческий директор С. Л. Рощина;

члены комиссии: 1. Главный бухгалтер Д. С. Кондрашова;

2. Начальник административно-хозяйственного отдела С. Р. Семенов;

присутствовали: кладовщица О. Г. Ножкина.

В период с 11.10.2018 г. по 15.10.2018 г. комиссия провела работу по установлению непригодности для дальнейшего использования имущества.

Комиссия установила: согласно прилагаемому к акту перечню подлежит списанию имущество в связи с непригодностью для использования.

Акт составлен в трех экземплярах:

1-й экземпляр – в бухгалтерию;

2-й экземпляр – в административно-хозяйственный отдел;

3-й экземпляр – в дело № 1-03.

Приложение: на 3 л. в 1 экз.

Председатель комиссии (подпись) С. Л. Рощина

Члены комиссии (подпись) Д. С. Кондрашова

(подпись) С. Р. Семенов

С актом ознакомлены: (подпись) О. Г. Ножкина

15.10.2018 г

Задание 2. Отформатируйте созданный документ согласно ГОСТу по оформлению документации.

Задание 3. Создать рекламное письмо на основе шаблона.

## **Вариант 2**.

Задание 1. Создать акт о списании имущества

## Образец задания

#### АКТ

## O списании имущества

Основание: приказ генерального директора ООО «Стрела» от 05.07.2018 г. № 1 «О проведении инвентаризации».

Составлен комиссией в составе:

председатель: коммерческий директор С. Л. Петров;

члены комиссии: 1. Главный бухгалтер Д. С. Сидоров;

2. Начальник административно-хозяйственного отдела С. Р. Орлов;

присутствовали: кладовщица О. Г. Сироткина.

В период с 11.10.2018 г. по 15.10.2018 г. комиссия провела работу по установлению непригодности для дальнейшего использования имущества.

Комиссия установила: согласно прилагаемому к акту перечню подлежит списанию имущество в связи с непригодностью для использования.

Акт составлен в трех экземплярах:

1-й экземпляр – в бухгалтерию;

2-й экземпляр – в административно-хозяйственный отдел;

3-й экземпляр – в дело № 1-03.

Приложение: на 3 л. в 1 экз.

Председатель комиссии (подпись) С. Л. Рощина

Члены комиссии (подпись) Д. С. Кондрашова

(подпись) С. Р. Семенов

С актом ознакомлены: (подпись) О. Г. Ножкина

15.10.2018 г

Задание 2. Отформатируйте созданный документ согласно ГОСТу по оформлению документации.

Задание 3. Создать резюме на основе шаблона

# **Практическая работа 4.**

**Тема** Создание текстовых документов с таблицами и графическими объектами **Вариант 1** 

Задание 1 Создать таблицу с автоформатом, рассчитать сумму столбца Порядок работы

1. Откройте текстовый редактор Microsoft Word.

2. Создайте таблицу (число столбцов – 8, число строк – 7) с автоформатом, пользуясь командами Таблица/Вставить/Таблица (столбцов – 8, число строк – 7)

/Автоформат/Таблица-Список 1

3. Оформите таблицу по образцу и введите произвольные данные.

4. Установите курсор в ячейку Доход-Итого и рассчитайте сумму столбца Доход,

используя команду Таблица /Формула (по формуле =SUM(ABOVE)) …………………… Задание 2. Создать таблицу по образцу, используя объединение ячеек

1. Наберите таблицу изменения роста поставок технологического оборудования за 2001–

2005 гг. по приведенному образцу, используя объединение ячеек (Таблица/Объединить ячейки)

2. Сохраните файл в папке вашей группы.

Задание 3. Создать таблицу, используя табуляцию

# **Вариант 2**

Задание 1. Создать таблицу, используя табуляцию

Наберите приведенную ниже таблицу в виде столбцов, используя табуляцию.

Перед набором табличных данных расставьте табуляторы определенного вида на

горизонтальной линейке. Вид табулятора и его положение на линейке приведены ниже:

- для  $1 \breve{\mu}$  колонки (с выравниванием по левому краю) 2 см;
- для 2-й колонки (с выравниванием по центру) 7,5 см;
- для 3-й колонки (с выравниванием по разделителю) 10,5 см.

Табуляторы выбрать в левом углу линейки и установить на линейке одинарным щелчком мыши или задать командой Формат/Табуляция

При наборе табличных данных двигайтесь по установленным табуляторам при помощи клавиши Таб.

Задание 2. Оформить таблицу анализа объема выпуска продукции по изделиям. Произведите расчет суммы по столбцам (Таблица/ Формула/=SUM(ABOVE))

Краткая справка. Для изменения направления текста выделите группу ячеек и воспользуйтесь командой Формат/Направление текста.

Задание 3. Оформить документ, содержащий таблицу, по образцу. Произвести расчет штатной численности по каждой группе оплаты труда

Краткая справка. Верхнюю часть документа оформите с использованием таблицы (тип линий – нет границы). Произведите расчет суммы по столбцам

(Таблица/Формула/=SUM(ABOVE)). Вставьте в документ дату командой Вставка/Дата.

# **Практическая работа 5.**

**Тема** Создание профессиональных документов

## **Вариант 1**

Задание 1 Создать текстовый документ, содержащий рисунок в виде схемы

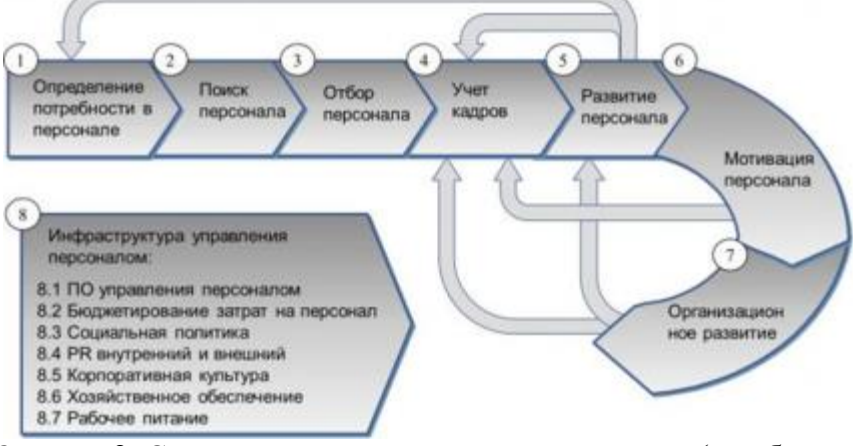

Задание 2. Создать договор на поставку продуктов (по образцу) Образец задания ДОГОВОР поставки товара

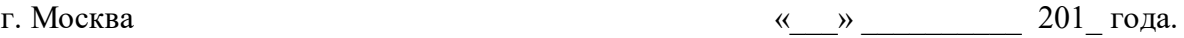

ОАО «  $\rightarrow$  », именуемое в дальнейшем "Покупатель", в лице генерального директора и темествующего на основании Устава, с одной стороны, и ООО «\_\_\_\_\_\_\_\_\_\_\_», именуемое в дальнейшем "Поставщик", в лице генерального директора \_\_\_\_\_\_\_\_\_\_\_\_, действующего на основании Устава, с другой стороны, совместно именуемые «Стороны», заключили настоящий договор (далее - «Договор») о нижеследующем:

# 1. ПРЕДМЕТ ДОГОВОРА

1.1. Поставщик обязан поставить, а Покупатель принять и оплатить товар (далее - "Товар"), согласно прилагаемой спецификации (далее по тексту - "Спецификация"), которая является неотъемлемой частью настоящего Договора (Приложение № 1).

1.2. Покупатель обязуется принять Товар и оплатить его в порядке и сроки, предусмотренные настоящим Договором. Покупатель обязуется принять Товар, если он не имеет претензий к его качеству, ассортименту, количеству и порядку исполнения Поставщиком настоящего Договора.

1.3. Поставщик одновременно с передачей Товара передает Покупателю принадлежности Товара, в т.ч. оригинальную упаковку, при этом упаковка не должна быть повреждена и должна быть герметична, а также относящиеся к нему документы (технический паспорт, гарантийный талон, сертификат качества, инструкцию по эксплуатации и т.п.) составленные (переведенные) на русский язык.

1.4. Поставщик гарантирует, что является надлежащим юридическим лицом, имеющим право осуществлять поставку Товара, являющегося предметом настоящего Договора.

1.5 Поставщик гарантирует, что Товар принадлежит ему на праве собственности и обязуется передать Покупателю Товар свободным от любых прав третьих лиц. 1.6. Количество, развернутая номенклатура (ассортимент), цены указываются в Спецификации, в накладной и в счете-фактуре.

# 2. КАЧЕСТВО И КОМПЛЕКТНОСТЬ

2.1. Поставщик гарантирует качество и надежность поставляемого Товара. Качество и комплектность поставляемого Товара должны соответствовать ГОСТ, ТУ, принятым для данного вида товаров, образцам Товара.

2.2. Поставщик гарантирует, что поставляемый Товар не является восстановленным, модифицированным, переделанным, поврежденным, и допущен к свободному обращению на территории Российской Федерации без каких-либо ограничений (без залога, запрета, ареста и т.п.).

2.3. Товар является новым и соответствует техническим условиям, нормам и параметрам фирмы производителя.

2.4.Товар безопасен при использовании.

2.5. Товар имеет сертификат качества.

2.6. На Товар устанавливается гарантийный срок эксплуатации в соответствии с сопроводительными документами (технический паспорт, гарантийный талон, сертификат качества, инструкцию по эксплуатации и т.п.).

# 3. СРОКИ И ПОРЯДОК ПОСТАВКИ

3.1. Поставка Товара осуществляется Поставщиком в течение 20 (двадцати) календарных дней с момента заключения Договора.

3.2. Покупатель получает Товар по следующему адресу: \_\_\_\_\_\_\_\_\_\_\_\_\_\_, ул.

 $, \varphi$  дом

3.3. Доставка Товара производится транспортом Поставщика.

3.4. Поставщик вправе отгружать Товар отдельными частями комплекта, установленного в Спецификации. Отдельные части комплекта могут отгружаться Покупателю транзитом непосредственно предприятием - изготовителем по указанию Поставщика.

3.5. Принятый Покупателем Товар должен быть осмотрен им в течение пяти рабочих дней.

3.6. При обнаружении производственных дефектов Товара при его приемке Покупатель обязан известить Поставщика о выявленных дефектах в течение 10 (десяти) рабочих дней после их обнаружения с приложением подробного перечня указанных дефектов.

3.7. Поставщик обязуется устранить недостатки или заменить Товар ненадлежащего качества в течение десяти рабочих дней от даты приема-передачи Товара, если дефекты были обнаружены в момент приема-передачи Товара, или в течение трех дней с момента получения уведомления об обнаружении производственных дефектов.

3.8. Если Покупатель осуществляет продажу поставленного Товара и потребитель возвращает Покупателю некомплектный Товар и / или Товар ненадлежащего качества, поставленный Поставщиком, то Поставщик обязан заменить Покупателю возвращенный потребителем Товар или вернуть Покупателю стоимость возвращенного Товара в течение 10 (десяти) рабочих дней.

3.9. Поставщик обязан также выплатить Покупателю неполученную выгоду (то есть разницу между ценой поставки Товара Покупателю и ценой реализации Товара потребителю), а также возместить Покупателю все убытки, возникшие у последнего в связи с таким возвратом Товара потребителем.

3.10. Документами, подтверждающими выполнение обязательств Поставщика являются товарная накладная, счет-фактура, акт сдачи-приёмки Товара, при условии, что обязательства по поставке Товара выполнены Поставщиком надлежащим образом.

# 4. ЦЕНА И ПОРЯДОК РАСЧЕТОВ

4.1. Покупатель оплачивает поставленный Поставщиком Товар по ценам, указанным в Спецификации, на данную партию Товара.

4.2. Расчеты между Сторонами производятся путем перечисления безналичных денежных средств с расчетного счета Покупателя на расчетный счет Поставщика.

4.3. Расчеты за изделия, входящие в комплект, отгружаемые их изготовителями транзитом, производятся Покупателем по платежным требованиям Поставщика непосредственно между предприятием - изготовителем и Покупателем (плательщиком). 4.4. Общая цена Товара согласно спецификации составляет

(\_\_\_\_\_\_\_\_\_\_\_\_\_\_\_\_\_\_\_\_\_ тысяч рублей) 00 коп. НДС не облагается, (основание уведомление ИФНС РФ №  $\equiv$  по г. Москве от №  $\equiv$  от  $\equiv$  201 года о применении упрощенной системы налогообложения).

4.5. Поставка осуществляется исключительно на основании подписанной сторонами Спецификации.

4.6. Оплата Товара производится в безналичной форме в течение 10 (десяти) банковских дней после надлежащей поставки Товара Продавцом, на основании выставленного счетафактуры и товарной накладной.

4.7. Стоимость Товара по Договору включает в себя все расходы на уплату таможенных пошлин, всех действующих в РФ налогов и сборов и иных обязательных платежей.

# 5. ИМУЩЕСТВЕННАЯ ОТВЕТСТВЕННОСТЬ И ПОРЯДОК РАЗРЕШЕНИЯ СПОРОВ

5.1. В случае просрочки исполнения Покупателя по оплате Товара Поставщик вправе потребовать от Покупателя уплату неустойки. Неустойка начисляется за каждый день просрочки исполнения обязательства по оплате Товара, начиная со дня, следующего за днем истечения установленного настоящим Договором срока исполнения обязательства по оплате Товара. Размер такой неустойки составляет 0,5 (ноль целых пять десятых) процента от неоплаченной стоимости Товара, при этом неустойка не может превышать в совокупности 10 (десять) процентов от неуплаченной стоимости Товара по настоящему Договору.

Покупатель освобождается от уплаты неустойки, если докажет, что просрочка исполнения указанного обязательства произошла вследствие непреодолимой силы или по вине Поставщика.

5.2. При неисполнении, либо ненадлежащем исполнении Поставщиком обязательств по поставке Товара, а также в случае ненадлежащего исполнения Поставщиком своих обязательств относительно количества, ассортимента, комплектации и сроков

поставляемого Товара, Покупатель вправе потребовать от Поставщика выплаты пени в размере 0,5 (ноль целых пять десятых) процента от общей стоимости Товара по настоящему Договору за каждый день не исполнения, либо ненадлежащего исполнения вышеуказанных обязательств.

5.3. В случае поставки некачественного Товара, либо неисполнении (ненадлежащем исполнении) Поставщиком гарантийных обязательств и гарантий, Покупатель вправе потребовать от Поставщика уплату пени в размере 2 (двух) процентов от общей стоимости Товара по настоящему Договору, за каждый день не исполнения, либо ненадлежащего исполнения вышеуказанных обязательств.

5.4. При изъятии Товара у Покупателя третьими лицами по законным основаниям, Поставщик обязан возместить Покупателю все понесенные им убытки и расходы, а также выплатить штраф в размере 50 (пятидесяти) процентов от общей стоимости Товара по настоящему Договору.

5.5. Возмещение убытков выплачивается не зависимо от уплаты неустойки.

5.6. Покупатель вправе, уведомив Поставщика, отказаться от принятия Товара, поставка которого просрочена на пятнадцать календарных дней.

5.7. В случае поставки Товара пониженной сортности Покупатель вправе отказаться от принятия поставляемого Товара или приняв Товар, удержать с Поставщика неустойку в размере 5% (пяти процентов) от стоимости Товара, сортность которого оказалась пониженной.

# 6. ОБСТОЯТЕЛЬСТВА НЕПРЕОДОЛИМОЙ СИЛЫ

6.1. Ни одна из сторон не будет нести ответственности по настоящему Договору, если нарушение условий последнего связано с обстоятельствами непреодолимой силы (со стихийными бедствиями, военными действиями правительственных органов и т.п.), наличие которых должно быть подтверждено торгово-промышленной палатой.

# 7. ЗАКЛЮЧИТЕЛЬНЫЕ УСЛОВИЯ

7.1. Договор заключён в 2-х экземплярах, имеющих одинаковую юридическую силу: один хранится у Поставщика, другой – у Покупателя.

7.2. Споры, возникающие при исполнении Договора, рассматриваются в соответствии с действующим законодательством Российской Федерации. Стороны приложат все усилия для разрешения спорных вопросов в переговорном порядке, и лишь при не достижении согласия и невозможности достичь компромисса, спорное дело будет передано на рассмотрение Арбитражного суда г. Москвы.

7.3. Во всем остальном, что не предусмотрено Договором, Стороны руководствуются действующим законодательством РФ.

7.4. Изменение условий Договора допускается исключительно по соглашению Сторон. Вносимые дополнения и изменения рассматриваются Сторонами в течение 10 (десяти) рабочих дней с момента поступления и, в случае достижения Сторонами согласия, оформляются дополнительным соглашением. Если Стороны не достигают согласия, Договор действует на прежних условиях.

7.5. Условия Договора обязательны для правопреемников Сторон.

7.6. Стороны соглашаются, что за исключением сведений, которые в соответствии с законодательством Российской Федерации не могут составлять коммерческую тайну юридического лица, содержание Договора, а также все документы, переданные Сторонами друг другу в связи с Договором, считаются конфиденциальными и относятся к коммерческой тайне Сторон, которая не подлежит разглашению без письменного согласия другой Стороны.

7.7. Ссылки на слово или термин в Договоре в единственном числе включают в себя ссылки на это слово или термин во множественном числе. Ссылки на слово или термин во множественном числе включают в себя ссылки на это слово или термин в единственном числе. Данное правило применимо, если из текста Договора не вытекает иное.

7.8. Для целей удобства в Договоре под Поставщиком и Покупателем также понимаются их уполномоченные лица, а также их возможные правопреемники.

7.9. Уведомления и документы, передаваемые по Договору, направляются в письменном виде по следующим адресам:

7.9.1. Для Поставщика:

7.9.2. Лля Покупателя:

7.10. Любые сообщения действительны со дня доставки по соответствующему адресу для корреспонденции.

7.11. В случае изменения реквизитов одной из Сторон, она обязана незамедлительно уведомить об этом другую Сторону, при условии, что таким новым адресом для корреспонденции может быть только адрес в г. Москве. В противном случае исполнение Стороной обязательств по прежним реквизитам будет считаться надлежащим исполнением обязательств по Договору.

7.12. Стороны настоящего Договора обязуются незамедлительно в письменной форме информировать друг друга обо всех изменениях, которые могут существенным образом повлиять на исполнение ими обязательств по настоящему Договору (изменении юрилических и фактических алресов, банковских реквизитов, реорганизации, ликвилации Сторон как юридических лиц, других подобных изменениях).

7.13. Настоящий Договор вступает в силу с момента подписания Сторонами и действует ДО «  $\rightarrow$ 201 года.

7.14. В части установленной гарантии на Товар настоящий Договор действует до окончания срока гарантии (надлежащего исполнения гарантийных обязательств). 8. АДРЕСА И ПЛАТЕЖНЫЕ РЕКВИЗИТЫ СТОРОН

Поставщик: Покупатель:

# Вариант 2

Задание 1 Создать текстовый документ, содержащий рисунок в виде схемы

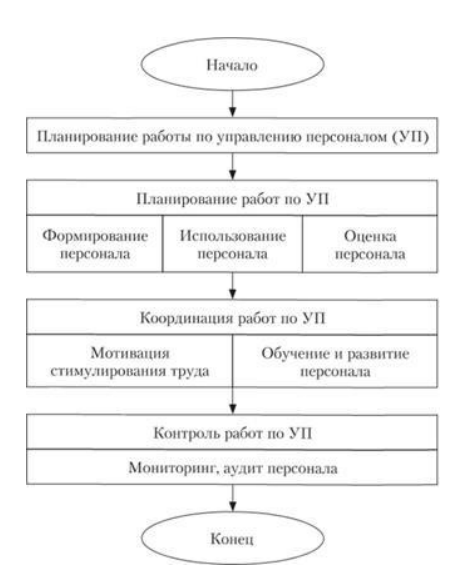

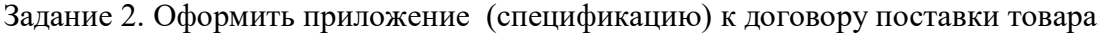

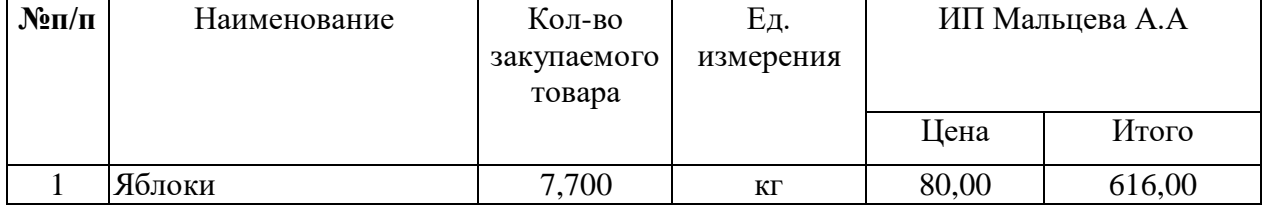

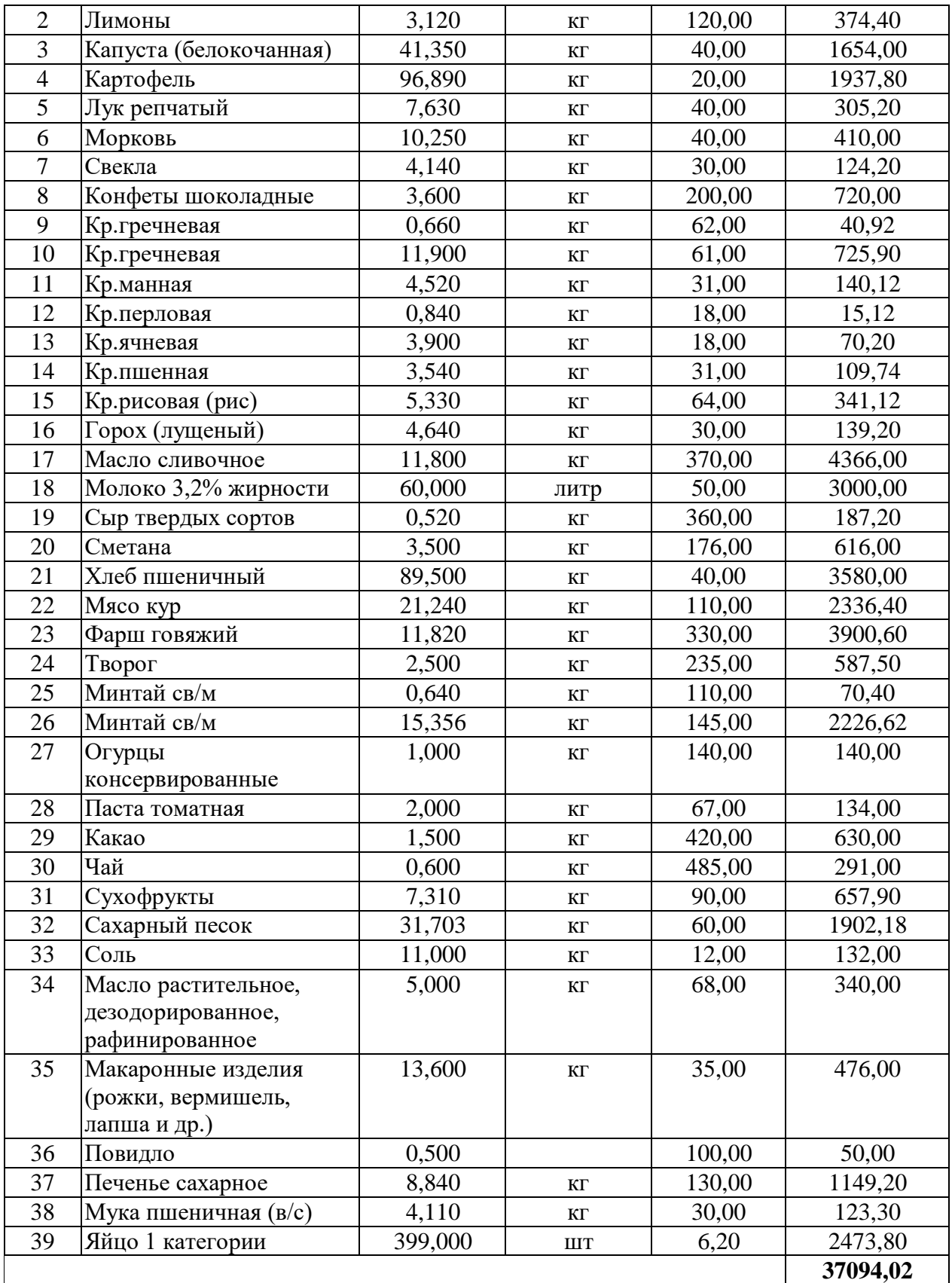

## **Практическая работа 6.**

**Тема** Создание комплексного текстового документа

# **Вариант 1**

Задание 1. Оформить схемы по образцам .Схема процесса управления персоналом

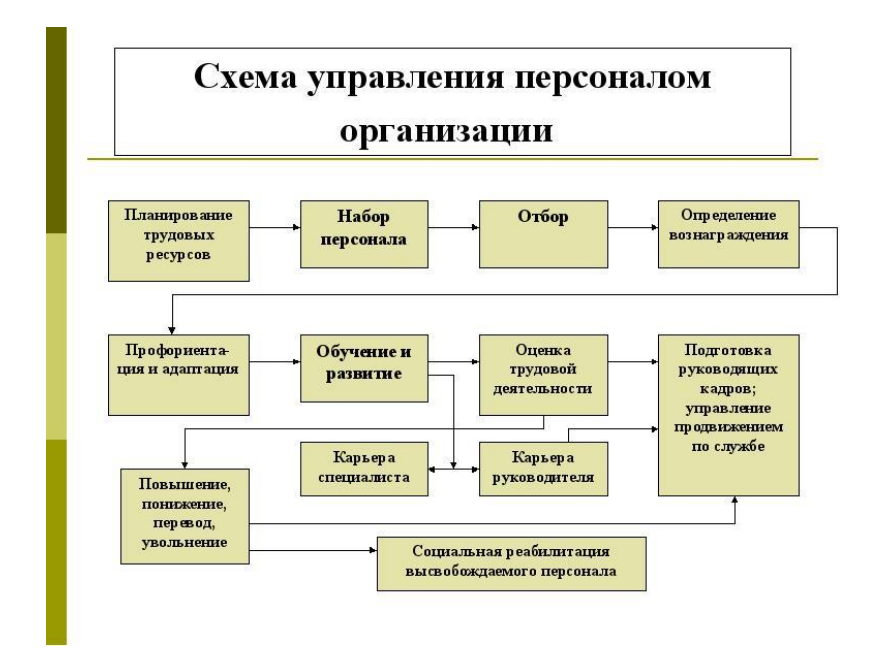

Задание 2. Создайте документы по образцу:

#### Образец задания

Метод Capacity Resource Planning (CRP) предназначен для планирования потребности в производственных мощностях, необходимых для выполнения плана выпуска готовой продукции. Схематично функциональность информационных систем класса CRP принято изображать так, как показано на рисунке

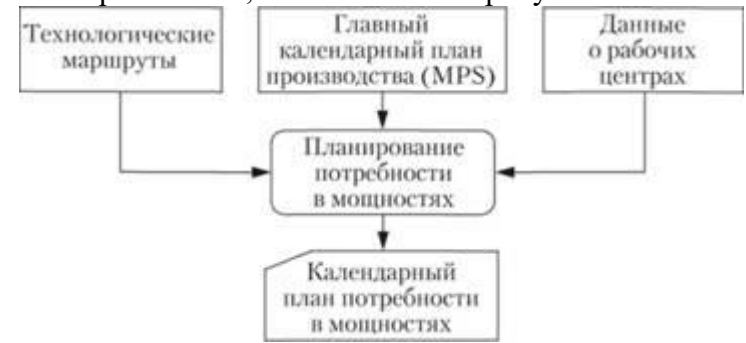

Рис. Схема планирования потребности в производственных мощностях

При расчетах выполняется балансировка (без оптимизации) плановой загрузки рабочих центров.

## **Вариант 2**

Задание 1. Оформит схему Автоматизированная форма бухгалтерского учета

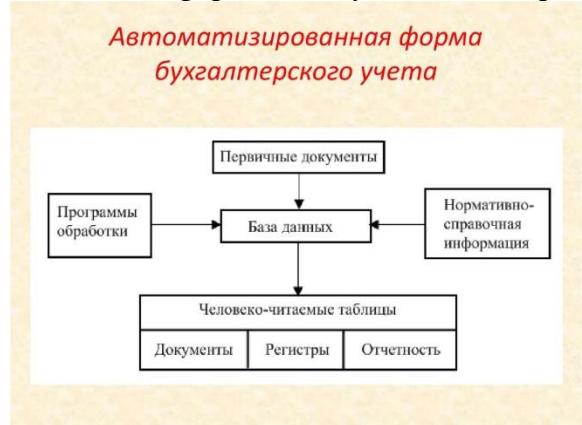

Задание 2. Оформить документ Планирование материальных ресурсов и производственных мощностей

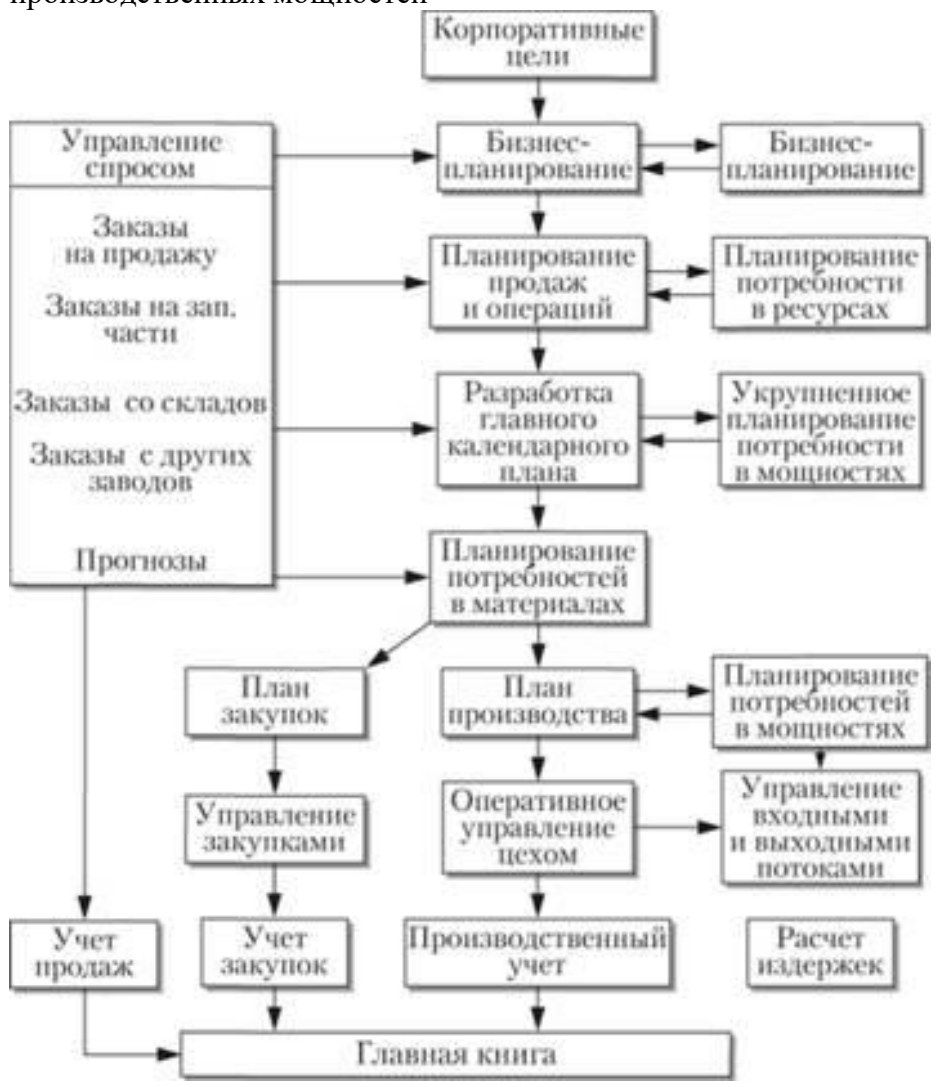

# **Тема 2.2. Работа с электронной таблицей Excel**

**Практическая работа 7.**

**Тема** Работа с электронной таблицей и редактирование данных

# **Вариант 1**.

Задание 1. Создать таблицу финансовой сводки за неделю, произвести расчеты, произвести фильтрацию данных.

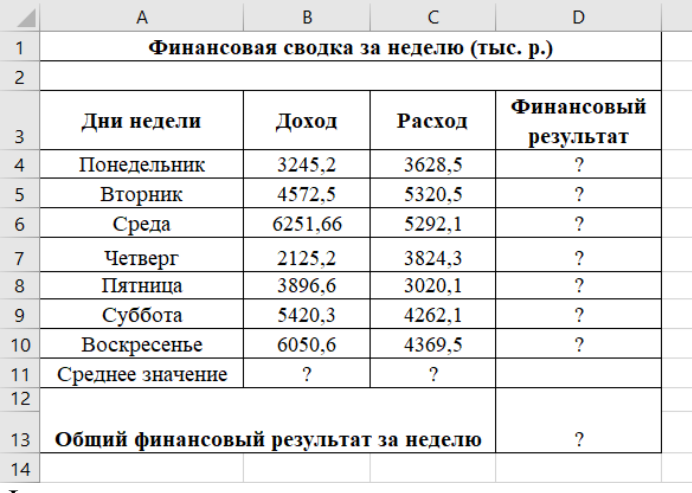

Формула для расчета

## Финансовый результат = Доход – Расход.

Задание 2. Заполнить таблицу анализа продаж, произвести расчеты, выделить минимальную и максимальную продажу (количество и сумму); произвести фильтрацию по цене, превышающей 9300 руб.

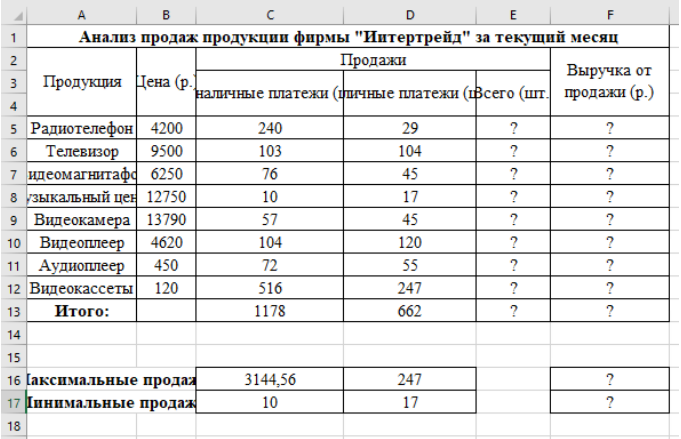

Формулы для расчета:

Всего = Безналичные платежи + Наличные платежи; Выручка от продажи = Цена х Всего.

## **Вариант 2**

Задание 1. Заполнить таблицу «Анализ продаж», произвести расчеты, выделить минимальную и максимальную суммы покупки.

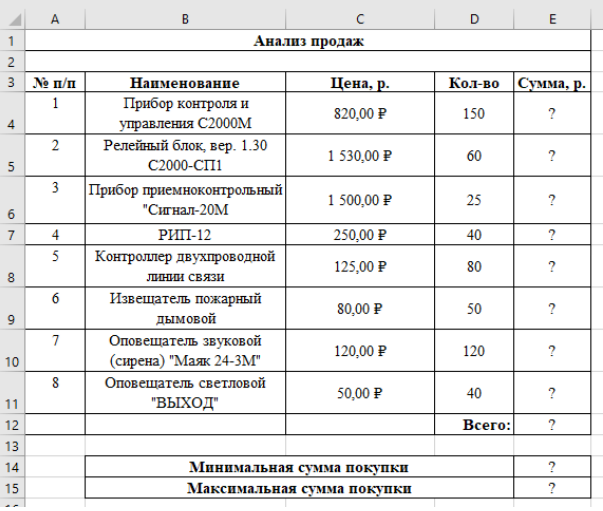

Формулы для расчета:

Сумма = Цена х Количество;

Всего = сумма значений колонки «Сумма».

Краткая справка. Для определения максимального (минимального) значения данных установите курсор в ячейке расчета, выберите встроенную функцию МАКС (МИН) из категории «Статистические», в качестве первого числа выделите диапазон ячеек значений столбца «Сумма» (ячейки Е3:Е10).

Задание 2. Создать таблицу и произвести расчеты в программе MS Excel. Построить диаграмму по столбцу D.

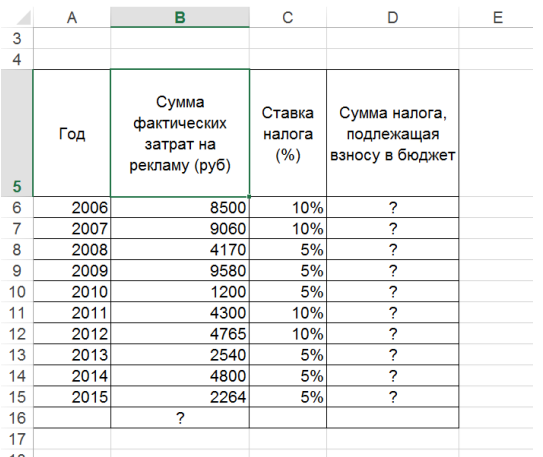

# **Практическая работа 8.**

**Тема** Создание диаграмм по данным ЭТ

#### **Вариант 1**

Задание 1 Выполнить расчеты, построить диаграмму (круговую)

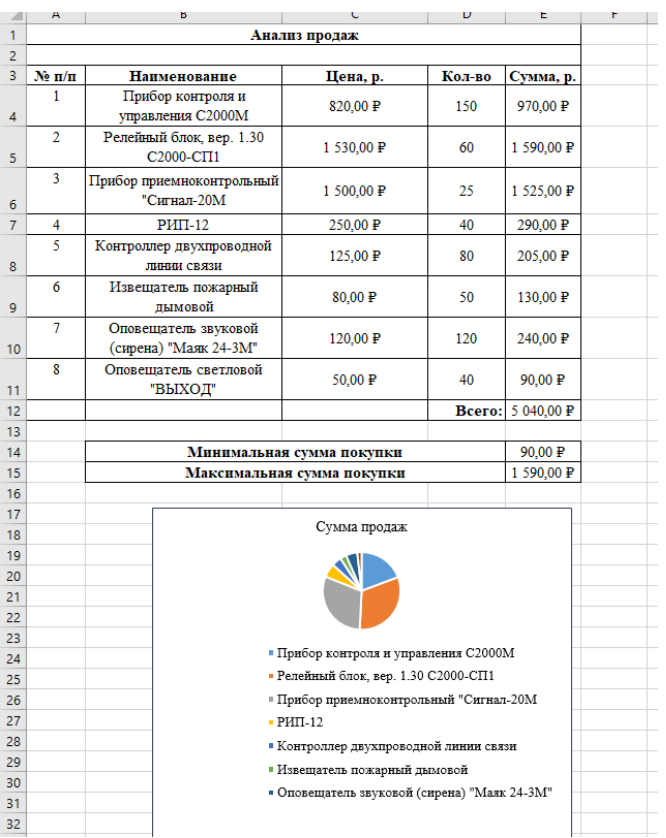

Задание 2. Постройте диаграмму (линейчатого типа) изменения финансовых результатов по дням недели с использованием Мастера диаграмм.

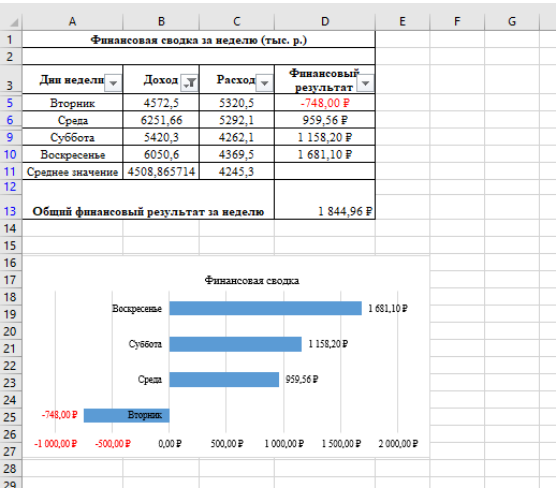

## **Вариант 2**

Задание 1. Заполнить ведомость учета брака, произвести расчеты, выделить минимальную, максимальную и среднюю суммы брака, а также средний процент брака; произвести фильтрацию данных по условию процента брака < 9 %.

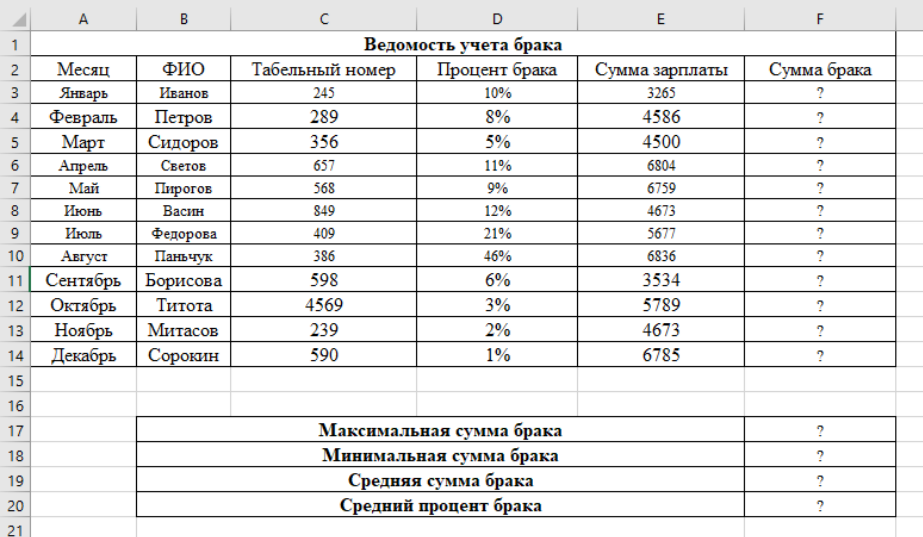

#### Формула для расчета:

Сумма брака = Процент брака х Сумма затрат.

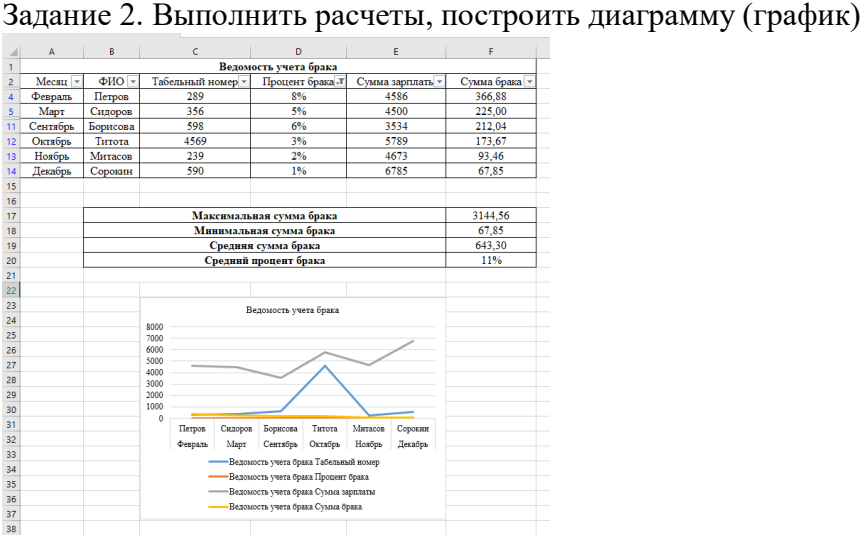

# **Практическая работа 9.**

**Тема** Расчеты в электронных таблицах

# **Вариант 1**

Задание 1 Создать таблицы ведомости начисления заработной платы за два месяца на разных листах электронной книги, произвести расчеты, форматирование, сортировку и защиту данных.

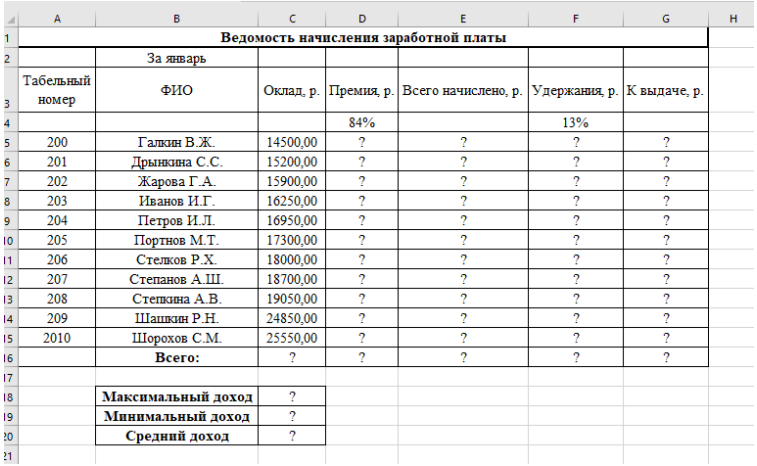

Задание 2.

# **Вариант 2**

Задание 1. Набрать данные поступления товаров, произвести расчеты стоимости по колонке F. В ячейке J3 произвести расчеты с использованием функции СУММЕСЛИ по формуле:

 $=$ СУММЕСЛИ(С:С;Н3;F:F)

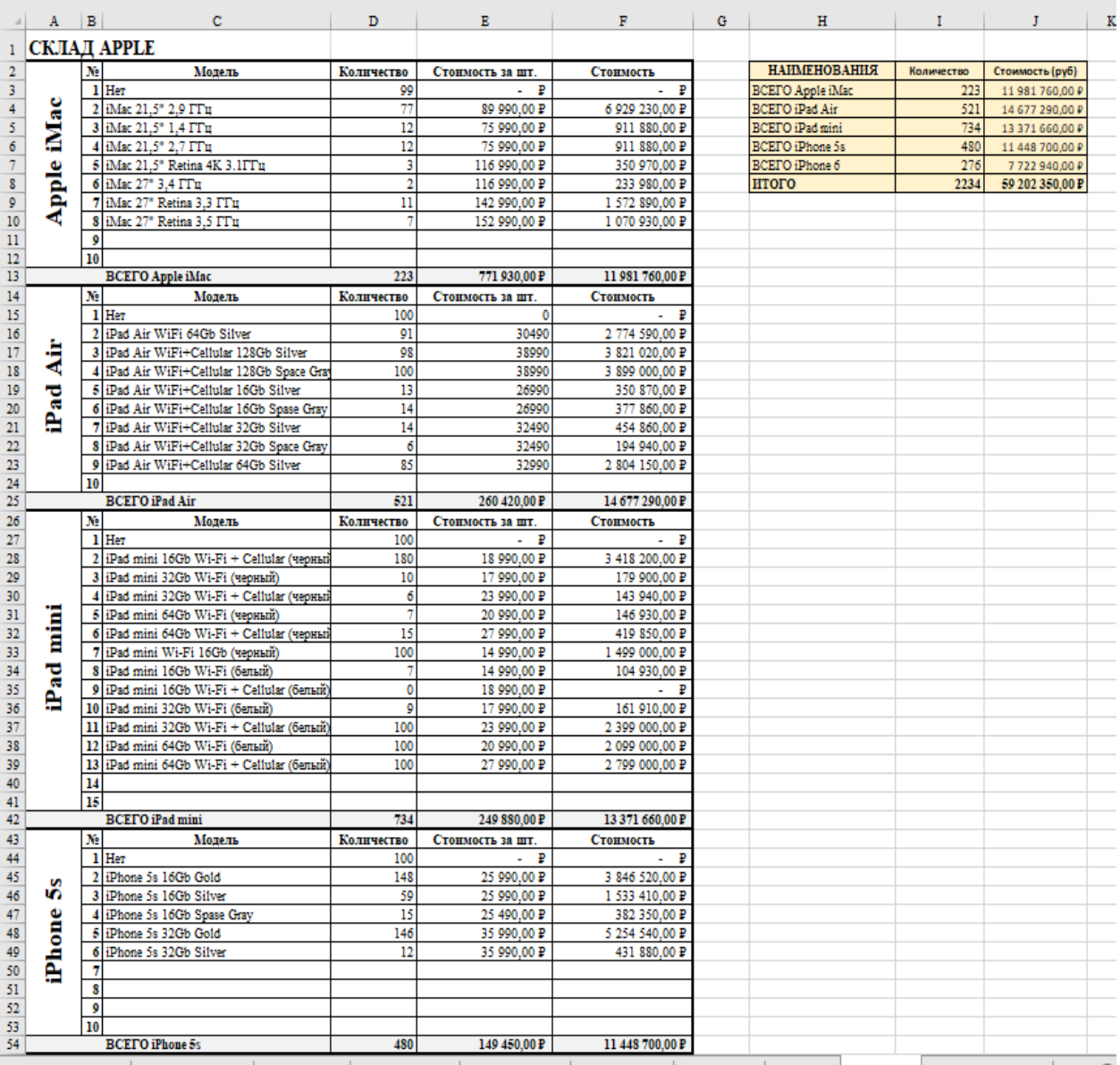

## **Практическая работа 10.**

**Тема** Создание комплексных документов

# **Вариант 1**

Задание 1. Создать таблицук, выполнитть расчеты

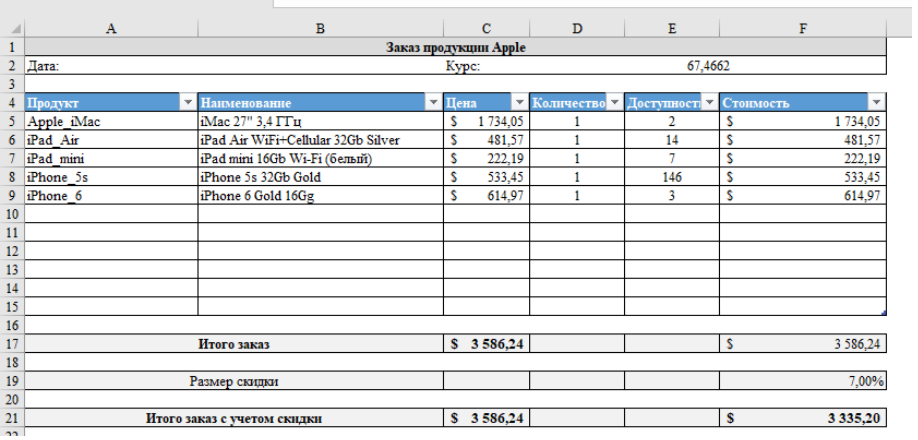

Задание 2. Используя режим подбора параметра, определить штатное расписание фирмы.

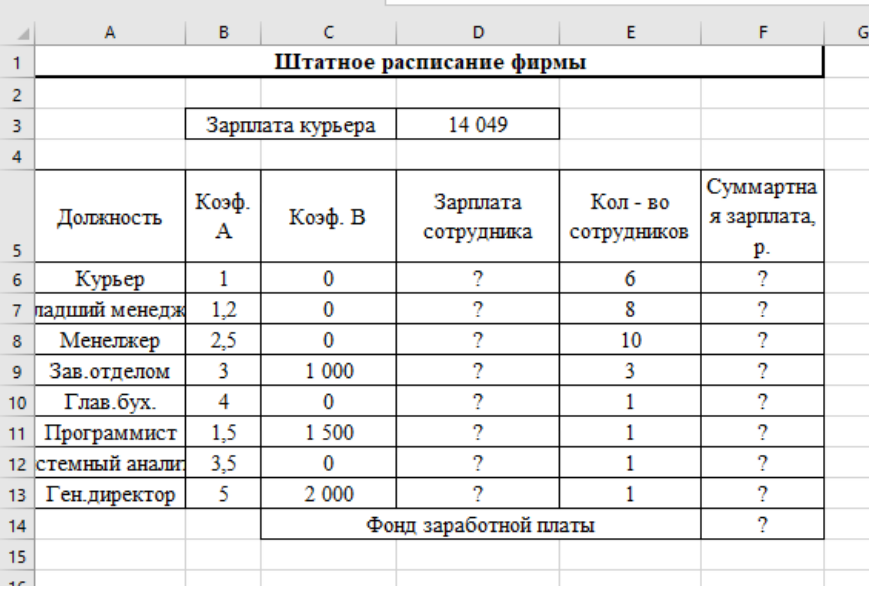

Краткая справка. Известно, что в штате фирмы состоят:

- 6 курьеров;
- 8 младших менеджеров;
- 10 менеджеров;
- 3 заведующих отделами;
- 1 главный бухгалтер;
- $-1$  программист;
- 1 системный аналитик;
- 1 генеральный директор фирмы.

Общий месячный фонд зарплаты составляет 100 000 руб. Необходимо определить, какими должны быть оклады сотрудников фирмы.

## **Вариант 2**

Задание 1. Создать таблицу, произвести расчеты, провести сортировку названий рекламных агентств по возрастанию.

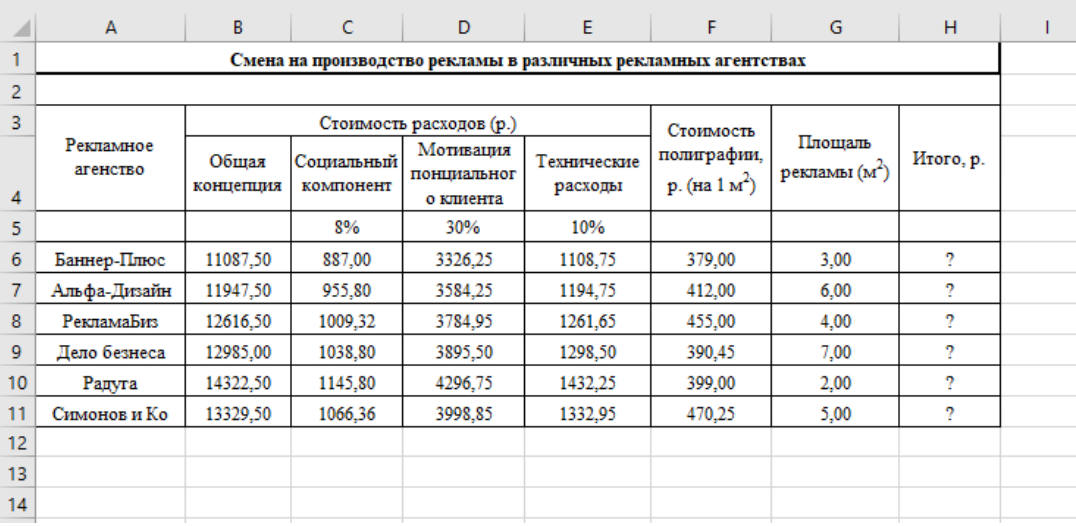

Задание 2.Используя режим подбора параметра, определить, при каком значении % Премии общая сумма заработной платы за октябрь будет равна 250 000 руб. (на основании файла «Зарплата»,

## **Практическая работа 11.**

**Тема** Создание комплексных документов **Вариант 1**

Задание 1. Создать таблицу, произвести расчеты, выполнить условное форматирование стоимости годового кредита

|                | А                  | B           | C          | D               | E          | F         | G         |  |  |
|----------------|--------------------|-------------|------------|-----------------|------------|-----------|-----------|--|--|
| 1              | Расчет по кредитам |             |            |                 |            |           |           |  |  |
| $\overline{2}$ |                    |             |            |                 |            |           |           |  |  |
|                |                    | Годовый     |            |                 |            |           |           |  |  |
|                |                    | процент     | 13,50%     |                 |            |           |           |  |  |
| 3              |                    | кредита     |            |                 |            |           |           |  |  |
| 4              |                    |             |            |                 |            |           |           |  |  |
|                |                    |             |            |                 | Всего к    |           |           |  |  |
|                |                    |             | Сумма %    |                 | выплате,р. | Внесено   |           |  |  |
|                |                    | Стоимость   | ежемесяч   | Ежемесяч<br>ный | (сумма     | за год    | Переплат  |  |  |
|                | Фирма              | годового    | ный        |                 | кредита с  | фактическ | а/недопла |  |  |
|                |                    | кредита, р. | платеж, р. | платеж, р.      | процентам  | и, р.     | та        |  |  |
| 5              |                    |             |            |                 | и)         |           |           |  |  |
| 6              | Инструменты        | 285 000,00  | 3206,25    | 26956,25        | 323475,00  | 350000,00 | 2         |  |  |
| 7              | Металл и Ко        | 352 000,00  | 3960,00    | 33293,33        | 399520,00  | 390000,00 | 2         |  |  |
| 8              | Метизы             | 405 000,00  | 4556,25    | 38306.25        | 459675,00  | 465000.00 | 2         |  |  |
| 9              | Промдеталь         | 320 000,00  | 3600,00    | 30266,67        | 363200,00  | 365000,00 | 2         |  |  |
| 10             | Стройдеталь        | 290 000,00  | 3262.50    | 27429,17        | 329150,00  | 329000,00 | 2         |  |  |
| 11             |                    |             |            |                 |            |           |           |  |  |
|                |                    |             |            |                 |            |           |           |  |  |

Задание 2. Произвести расчеты, используя абсолютную и относительную адресацию ячеек. Построить диаграмму изменения доходностию В ячейку В7 ввести формулу  $=(1+8B$4/A7)^{A}A7-1$ 

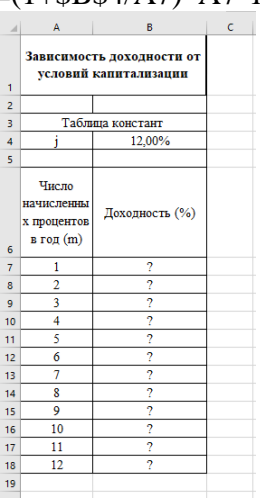

## **Вариант 2**

Задание 1. Произвести расчеты, используя абсолютную и относительную адресацию ячеек и функции.

|                | A                                       | B                              | Ċ                                  | D |  |  |  |  |
|----------------|-----------------------------------------|--------------------------------|------------------------------------|---|--|--|--|--|
| 1              | Накопление финансовых средств фирмы, р. |                                |                                    |   |  |  |  |  |
| $\overline{2}$ |                                         |                                |                                    |   |  |  |  |  |
| 3              | A(0)                                    | 274 660,58                     |                                    |   |  |  |  |  |
| $\overline{4}$ | Процентная<br>ставка (ј)                | 10,5%                          |                                    |   |  |  |  |  |
| 5              |                                         |                                |                                    |   |  |  |  |  |
| 6              |                                         |                                |                                    |   |  |  |  |  |
| $\overline{7}$ | Расчет наращенной суммы вклада, р.      |                                |                                    |   |  |  |  |  |
| 8              |                                         |                                |                                    |   |  |  |  |  |
| 9              | Период, п                               | A(n), расчет по<br>формуле, р. | A(n), расчет по<br>функцией БС, р. |   |  |  |  |  |
| 10             | 1                                       | 2                              | 2                                  |   |  |  |  |  |
| 11             | 2                                       | 2                              | 2                                  |   |  |  |  |  |
| 12             | 3                                       | 2                              | 2                                  |   |  |  |  |  |
| 13             | 4                                       | $\overline{?}$                 | 2                                  |   |  |  |  |  |
| 14             | 5                                       | 2                              | 2                                  |   |  |  |  |  |
| 15             | 6                                       | 2                              | 2                                  |   |  |  |  |  |
| 16             |                                         |                                |                                    |   |  |  |  |  |
| 17             |                                         |                                |                                    |   |  |  |  |  |

Расчеты по столбцу В произвести по формуле:  $= $B$3*(1+$B$4)^A A10$ 

## Расчеты по столбцу С произвести по формуле:  $=$   $EC ($B$4; A10;;- $B$3;1)$ Задание 2. Произвести оценку рекламной компании. Найти точку окупаемости.

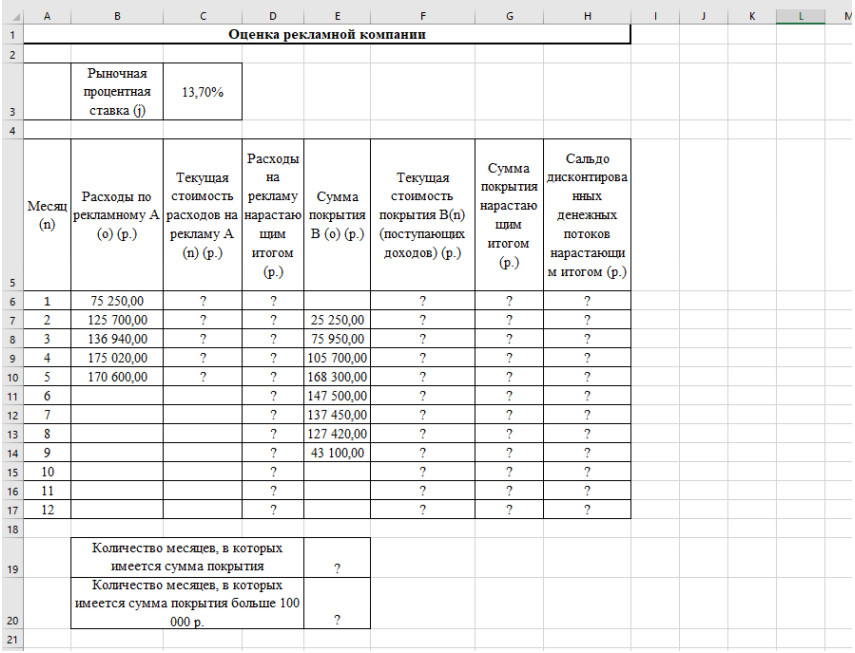

## Тема 2.3. Программа создания презентаций (программа визуализации POWER POINT Практическая работа 12.

Тема Создание презентации (товара, услуги, технического устройства, фирмы) Вариант 1

Задание 1 Создание презентации «Моя профессия»

Теоретическое обоснование

Презентации PowerPoint довольно успешно могут сопровождать любые предметные лекции, защиту курсовых и дипломных работ, иллюстрировать доклад. Кроме того, набор слайдов можно использовать в качестве тестов для контроля знаний.

Процесс подготовки презентации можно разбить на два этапа:

непосредственная разработка презентации, т.е. оформление каждого слайда;

демонстрация, т.е. процесс показа готовых слайдов, который может сопровождаться

пояснениями, некоторыми графическими пометками по ходу демонстрации.

СОЗДАНИЕ СЛАЙДОВ. ВСТАВКА КАРТИНОК.

1. Запустите программу PowerPoint. Для этого выполните Пуск/ Все программы/ Microsoft Office/ PowerPoint. В открывшемся окне, предназначенном для открытия или выбора презентации, по умолчанию, создается 1 слайд – титульный лист

2. Выберите цветовое оформление слайдов. Вкладка Дизайн/ Стили фона/ Формат фона/Градиентная заливка/ Рассвет/ Применять ко всем.

3. Оформление заголовка - фиолетовым цветом: вкладка Вставка/WordArt.

Шрифт Calibri, полужирное начертание, размер шрифта 66. В подзаголовке пишем кто выполнил работу

3. Заходим во Вкладку Дизайн/ Стили фона/Формат фона/Рисунок или текстура нажимаем по слову Файл выбираем путь

4. 2 слайл: Главная/ Созлать слайд/Заголовок и объект

В заголовке с помощью объекта WordArt написать Содержание. Размер шрифта 54

3 слайд Главная/ Создать слайд/Два объекта Вставляем картинки, набираем текст

4-10 слайл аналогично 3 слайлу

4-10 слайд - описание профессии.

# **Вариант 2**

Задание 1. Создание презентации «Мой колледж»

Теоретическое обоснование

Презентации PowerPoint довольно успешно могут сопровождать любые предметные лекции, защиту курсовых и дипломных работ, иллюстрировать доклад. Кроме того, набор слайдов можно использовать в качестве тестов для контроля знаний.

Процесс подготовки презентации можно разбить на два этапа:

непосредственная разработка презентации, т.е. оформление каждого слайда; демонстрация, т.е. процесс показа готовых слайдов, который может сопровождаться пояснениями, некоторыми графическими пометками по ходу демонстрации.

# СОЗДАНИЕ СЛАЙДОВ. ВСТАВКА КАРТИНОК.

1. Запустите программу PowerPoint. Для этого выполните Пуск/ Все программы/ Microsoft Office/ PowerPoint. В открывшемся окне, предназначенном для открытия или выбора презентации, по умолчанию, создается 1 слайд – титульный лист

2. . Выберите цветовое оформление слайдов. Вкладка Дизайн/ Стили фона/ Формат фона/Градиентная заливка/ Рассвет/ Применять ко всем.

3.Оформление заголовка - фиолетовым цветом: вкладка Вставка/ WordArt.

Шрифт Calibri, полужирное начертание, размер шрифта 66. В подзаголовке пишем кто выполнил работу

3. Заходим во Вкладку Дизайн/ Стили фона/ Формат фона/Рисунок или текстура нажимаем по слову Файл выбираем путь

4. 2 слайд: Главная/ Создать слайд/Заголовок и объект

В заголовке с помощью объекта WordArt написать Содержание. Размер шрифта 54

3 слайд Главная/ Создать слайд/Два объекта Вставляем картинки, набираем текст

4-10 слайд аналогично 3 слайду

4 -10 слайд – описание профессии.

# **Практическая работа 13.**

**Тема** Создание и настройка презентации Power Point.

# **Вариант 1**

Задание 1 Создание презентации «Моя профессия». Создание 4 -10 слайд – описание профессии.

Для оформления фона слайда выполните команду Формат – Цветовая схема слайда… и выберите понравившуюся схему и кнопку Применить ко всем, чтобы фон автоматически применялся ко всем создаваемым слайдам презентации.

ВСТАВКА SMARTART

Выбираем вкладку Вставка-SmartArt - Иерархия выбираем любую схему

На слайде появляется схема с помощью Конструктора добавляем или удаляем фигуру. Заполняем схему

ГИПЕРССЫЛКИ.

Возвращаемся к второму слайду для создания гиперссылок

1.Выделяем слово, к которому применим гиперссылку.

выполните команду: Показ слайдов – Настройка действия, появиться окно Настройка действия;

установите переключатель Перейти по гиперссылке, затем щелкните на раскрывающемся списке и выберите Слайд;

в появившемся окне выберите слайд, на который нужно перейти

Щелкните на кнопке ОК.

Аналогично настройте гиперссылки для надписей на других слайдах.

УПРАВЛЯЮЩИЕ КНОПКИ

А) Отобразите слайд, в который необходимо внести изменения.

Б) Выберите команду Показ слайдов – Управляющие кнопки.

В) Откроется меню различных кнопок .

Г) Щелкните на одной из кнопок. Указатель мыши примет вид крестика.

Д) Поместите указатель мыши в место, где вы хотите расположить командную кнопку, нажмите левую кнопку мыши и перетащите указатель, определив требуемый размер кнопки. Отпустите кнопку мыши.

Е) Откроется диалоговое окно Настройка действия.

Ж ) Установите переключатель Перейти по гиперссылке, затем щелкните на раскрывающемся списке и выберите Слайд. В появившемся окне выберите слайд, на который нужно перейти.

З) Щелкните на кнопке ОК.

Создаем последний слайд с помощью объекта WordArt вставляем надпись Спасибо за внимание! Сохраняем презентацию.

## **Вариант 2**

Задание 1 Создание презентации «Мой колледж». Создание 4 -10 слайд – описание колледжа, специальностей.

Для оформления фона слайда выполните команду Формат – Цветовая схема слайда… и выберите понравившуюся схему и кнопку Применить ко всем, чтобы фон автоматически применялся ко всем создаваемым слайдам презентации.

## ВСТАВКА SMARTART

Выбираем вкладку Вставка-SmartArt - Иерархия выбираем любую схему

На слайде появляется схема с помощью Конструктора добавляем или удаляем фигуру. Заполняем схему

## ГИПЕРССЫЛКИ.

Возвращаемся к второму слайду для создания гиперссылок

1.Выделяем слово, к которому применим гиперссылку.

выполните команду: Показ слайдов – Настройка действия, появиться окно Настройка действия;

установите переключатель Перейти по гиперссылке, затем щелкните на раскрывающемся списке и выберите Слайд;

в появившемся окне выберите слайд, на который нужно перейти

Щелкните на кнопке ОК.

Аналогично настройте гиперссылки для надписей на других слайдах. УПРАВЛЯЮЩИЕ КНОПКИ

А) Отобразите слайд, в который необходимо внести изменения.

Б) Выберите команду Показ слайдов – Управляющие кнопки.

В) Откроется меню различных кнопок .

Г) Щелкните на одной из кнопок. Указатель мыши примет вид крестика.

Д) Поместите указатель мыши в место, где вы хотите расположить командную кнопку, нажмите левую кнопку мыши и перетащите указатель, определив требуемый размер кнопки. Отпустите кнопку мыши.

Е) Откроется диалоговое окно Настройка действия.

Ж ) Установите переключатель Перейти по гиперссылке, затем щелкните на раскрывающемся списке и выберите Слайд. В появившемся окне выберите слайд, на который нужно перейти.

З) Щелкните на кнопке ОК.

Создаем последний слайд с помощью объекта WordArt вставляем надпись Спасибо за внимание! Сохраняем презентацию.

…………………………………………………...…………………………..……………………

#### …..… **Практическая работа 14.**

**Тема** Подготовка презентации к показу **Вариант 1** 

Задание 1 Подготовка презентации к показу СМЕНА СЛАЙДОВ.

Power Point позволяет «оживить» демонстрацию презентации с помощью анимации. Можно создать эффекты анимации при смене одного слайда следующим.

Для настройки перехода необходимо выделить слайд и дать команду [Показ слайдов-Смена слайда…

На появившейся диалоговой панели Смена слайда, с помощью раскрывающихся списков и установки флажков, можно указать каким образом один слайд будет сменять другой, при сопровождении каких звуков, что будет вызывать смену кадров – щечек мыши или интервал времени и т.д.

Например, в раскрывающемся списке Применить к выделенным слайдам можно выбрать один из типов анимационного эффекта, который будет реализовываться в процессе перехода слайдов.

В раскрывающемся списке Звуки можно выбрать звук, которым будет сопровождаться переход слайдов: Аплодисменты, Колокольчики, Пишущая машинка и т.д. Можно установить любой другой звук, указав на соответствующий звуковой файл.

Выбранные настройки можно применить как к одному текущему слайду, так и сразу ко всем слайдам презентации.

Настраиваем презентацию в автоматический режим. Выбираем вкладку Анимация ставим галочку Автоматически после, устанавливаем количество секунд и нажимаем на кнопку Применить ко всем.

НАСТРОЙКА АНИМАЦИЙ

Любой объект, находящийся на слайде, можно заставить возникнуть на экране необычно: появиться на экране, вылететь сбоку, развернуться до заданного размера, уменьшиться, вспыхнуть, вращаться и т.д. Текст может появляться целиком, по словам, или даже по отдельным буквам.

Настройте анимацию текста и рисунков:

А) выделите объект (текст или рисунок);

Б) выполните команду Показ Слайдов – Настройка анимации, в области задач появиться окно Настройка анимации;

В) кликните по кнопке Добавить эффект, в ниспадающем меню выберите эффект на Вход (как будет появляться объект на слайде), выберите эффект;

Если эффект вам не понравился, его необходимо удалить!!! прежде чем применить новый эффект: выделите эффект в области задач – кликните по кнопке Удалить.

Г) настройте автоматический запуск эффекта (необязательно): Кликните кнопку список рядом с названием объекта, из ниспадающего списка выберите Параметры эффектов. На вкладке Время установите Начало – после предыдущего, Задержку – 2 сек., Скорость – средняя

.По своему усмотрению настройте Анимацию для картинок на всех слайдах (Показ Слайдов – Настройка анимации)

## **Вариант 2**

Задание 1 Подготовка презентации к показу

СМЕНА СЛАЙДОВ.

Power Point позволяет «оживить» демонстрацию презентации с помощью анимации. Можно создать эффекты анимации при смене одного слайда следующим.

Для настройки перехода необходимо выделить слайд и дать команду [Показ слайдов-Смена слайда…

На появившейся диалоговой панели Смена слайда, с помощью раскрывающихся списков и установки флажков, можно указать каким образом один слайд будет сменять другой, при сопровождении каких звуков, что будет вызывать смену кадров – щечек мыши или интервал времени и т.д.

Например, в раскрывающемся списке Применить к выделенным слайдам можно выбрать один из типов анимационного эффекта, который будет реализовываться в процессе перехода слайдов.

В раскрывающемся списке Звуки можно выбрать звук, которым будет сопровождаться переход слайдов: Аплодисменты, Колокольчики, Пишущая машинка и т.д. Можно установить любой другой звук, указав на соответствующий звуковой файл.

Выбранные настройки можно применить как к одному текущему слайду, так и сразу ко всем слайдам презентации.

Настраиваем презентацию в автоматический режим. Выбираем вкладку Анимация ставим галочку Автоматически после, устанавливаем количество секунд и нажимаем на кнопку Применить ко всем.

НАСТРОЙКА АНИМАЦИЙ

Любой объект, находящийся на слайде, можно заставить возникнуть на экране необычно: появиться на экране, вылететь сбоку, развернуться до заданного размера, уменьшиться, вспыхнуть, вращаться и т.д. Текст может появляться целиком, по словам, или даже по отдельным буквам.

Настройте анимацию текста и рисунков:

А) выделите объект (текст или рисунок);

Б) выполните команду Показ Слайдов – Настройка анимации, в области задач появиться окно Настройка анимации;

В) кликните по кнопке Добавить эффект, в ниспадающем меню выберите эффект на Вход (как будет появляться объект на слайде), выберите эффект;

Если эффект вам не понравился, его необходимо удалить!!! прежде чем применить новый эффект: выделите эффект в области задач – кликните по кнопке Удалить.

Г) настройте автоматический запуск эффекта (необязательно): Кликните кнопку список рядом с названием объекта, из ниспадающего списка выберите Параметры эффектов. На вкладке Время установите Начало – после предыдущего, Задержку – 2 сек., Скорость – средняя

.По своему усмотрению настройте Анимацию для картинок на всех слайдах (Показ Слайдов – Настройка анимации)

# **Практическая работа 15.**

**Тема** «Подготовка презентаций в программе Microsoft PowerPoint» (контрольная работа) **Вариант 1** 

Задание 1 Создание презентации на основе одного из шаблонов оформления Power Point. Создание презентации ресторана.

Если вы четко представляете себе план вашей будущей презентации, то не обязательно использовать для ее создания шаблоны презентаций. Можно создать презентацию слайд за слайдом, при этом оформляя каждый слайд с помощью различных шаблонов оформления. Эти шаблоны предлагают, как дизайн презентации, так и разнообразные шаблоны разметки слайдов.

# **Вариант 2**

Задание 1 Создание презентации на основе одного из шаблонов оформления Power Point. Создание презентации торговой фирмы.

Если вы четко представляете себе план вашей будущей презентации, то не обязательно использовать для ее создания шаблоны презентаций. Можно создать презентацию слайд за слайдом, при этом оформляя каждый слайд с помощью различных шаблонов оформления. Эти шаблоны предлагают, как дизайн презентации, так и разнообразные шаблоны разметки слайдов.

# **Тема 2.4. Работа с базами данных**

**Практическая работа 16.**

# Тема Создание и формирование базы данных

# Вариант 1

Задание 1: Средствами СУБД MS ACCESS создайте файл базы данных с именем Фамилия.accdb, создайте таблицу (структура таблицы приведена ниже), заполните её конкретными данными, просмотрите и откорректируйте созданную таблицу. Для выполнения указанного задания необходимо выполнить следующую последовательность шагов. Запустите СУБД Access. Для запуска СУБД Access нажимаем кнопку Иконка Ms Office Пуск, Программы, MS Access. После запуска Access появляется окно, в котором пользователю предлагается: создать Новую пустую базу данных, выбрать Шаблоны из Интернета или открыть Последнюю базу данных.

Создайте Новую базу данных (файл базы данных с именем Фамилия.accdb). Для этого: Шёлкаем по кнопке Новая база данных Новая база данных, ввелите имя файла – Фамилия (расширение присваивается автоматически) и нажмите Создать; в окне базы данных по умолчанию Вам предлагается создать структуру таблицы в режиме Таблицы. Нажмите кнопку Режим и выберите режим Конструктор; введите имя таблицы: Моя таблица, заполните колонки Имя поля и Тип данных данными из табл. 1. Первое поле: Код и тип поля Счётчик оставляем их без изменения.

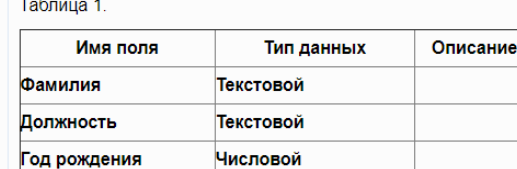

Денежный

После заполнения таблицы закройте окно Моя таблица (щелчком правой кнопки по ярлычку Моя таблица и выбора пункта Закрыть). На вопрос Сохранить изменения...? ответьте Да.

3. Заполните базу ланных ACCESS. Для этого:

в Области переходов двойным щелчком по имени таблицы Моя таблица: таблица открываем таблицу и последовательно заполните её следующими данными: (табл. 2); Таблица 2

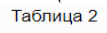

Оклад

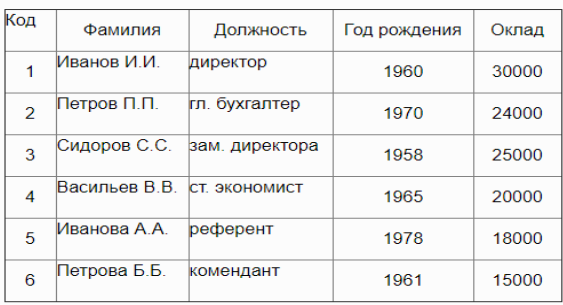

После заполнения базы закройте окно Моя таблица.

4. Внесите изменения в созданную базу данных (отредактируйте базу). Для этого:

в Области переходов откройте таблицу Моя таблица: таблица;

в пустую нижнюю строку введите новую запись. Например:

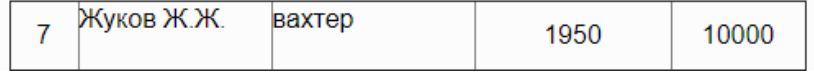

Закройте окно Моя таблица: таблица.

5. Уничтожьте одну из записей в базе данных. (Например: Петрова Б.Б.). Для этого:

в Области переходов откройте таблицу Моя таблица: таблица;

выберите нужную строку, выделите ее (укажите на начало этой строки курсором мыши и щёлкните её);

нажмите клавишу Del и подтвердите намерение кнопкой Да.

6. Произведите сортировку базы данных по алфавиту. Выделите столбец с фамилиями, перейдите на вкладку Главная, в группе Сортировка и фильтр щёлкните по кнопке по возрастанию Кнопка Сортировать по возрастанию.

7. Произвелите сортировку базы данных по годам рождения. Для этого:

выделите нужный столбец и и щелкните по кнопке Кнопка Сортировать по возрастанию, закройте окно Моя таблица;

8. Измените структуру базы данных, добавив новое поле. Для этого:

откройте таблицу Моя таблица: таблица в режиме Конструктор;

вставьте пустую строку после строки Должность. Для этого вылелите строку Гол рождения и нажмите кнопку Вставить строки. Введите новое поле с именем Телефон и типом Текстовый;

закройте окно. На вопрос Сохранить? ответьте Ла.

9. Откройте базу данных. Заполните вновь введённое поле конкретными значениями номеров телефонов. Если вводимые номера телефонов незначительно отличаются друг от друга, то, для ускорения процесса ввода, можно использовать команды Копировать и Вставить из контекстного меню. В результате таблица базы данных приобретет следующий вид (табл.3):

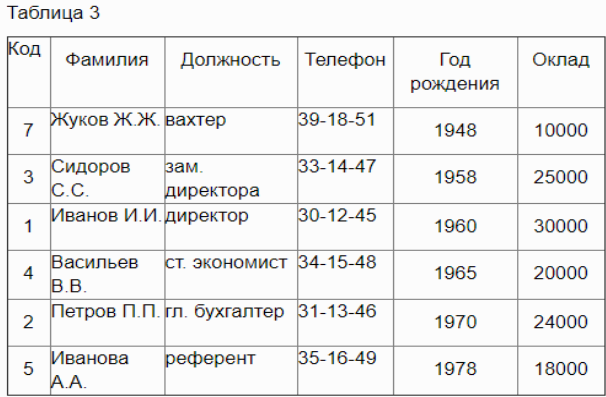

10. Закройте окно Моя таблица: таблица: На вопрос Сохранить? ответьте Ла.

11. Осуществите поиск записи по какому-либо признаку (например, по фамилии). Для этого:

откройте таблицу базы данных;

выделите столбец с фамилиями;

нажмите кнопку Найти на вкладке Главная;

в окне Поиск и замена введите образец для поиска (например, Иванов);

установите условие совпадения (например, С любой частью поля). Нажмите кнопку Найти далее;

в таблице базы данных выделится фамилия Иванов И. И. Нажмите кнопку Найти далее. В таблице базы данных выделится фамилия Иванов А. А. Нажмите кнопку Закрыть.

12. Произведите поиск данных с помощью фильтра. Пусть, например, требуется найти запись, содержащую данные о главном бухгалтере. Для этого:

в таблице Моя таблица выделите поле Должность, нажмите кнопку Дополнительно (Параметры расширенного фильтра) Кнопка Дополнительно в Access и выбираем Изменить Фильтр;

щёлкаем по клетке под именем поля Должность, нажимаем кнопку Кнопка Список в Access и выбираем гл. бухгалтер;

нажмите кнопку Применить фильтр Кнопка Применить фильтр в Access. В результате на экране появится часть таблицы, содержащая искомые данные;

для отказа от фильтра нажмите кнопку Дополнительно, Очистить все фильтры; нажмите кнопку Закрыть.

Задание. Создайте таблицу «Сотрудники фирмы» с полями: Фамилия, Имя, Отчество, Должность, Адрес, Почтовый индекс, Домашний телефон, Табельный номер, Дата рождения, Дата найма.

Введите в таблицу Сотрудники фирмы 10 записей.

Задание. Создайте таблицу Мои расходы. Данные возьмите из таблиц.

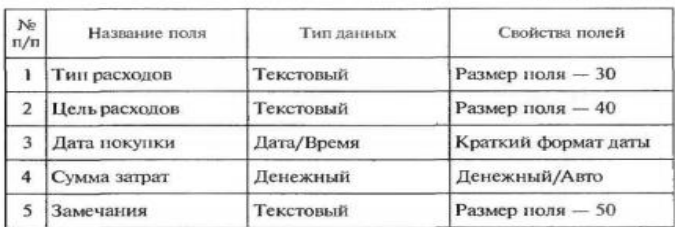

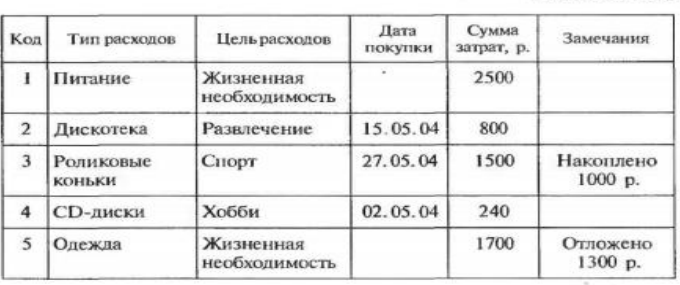

Таблина 162

# **Практическая работа 17.**

**Тема** Создание таблиц и форм в БД

## **Вариант 1**

Задание 1 Создайте форму. Пусть требуется вывести на экран данные, содержащиеся в заполненной базе данных отдельно для каждого сотрудника по форме "В один столбец". Для этого:

выберите вкладку Создание в группе Формы нажмите кнопку Другие формы; выберите строку Мастер форм;

в окне Создание форм выбирайте необходимые поля нажимая кнопку . Например, можно выбрать поля: фамилия, телефон, должность, оклад. Нажмите кнопку Далее;

выберите внешний вид формы В один столбец и нажмите кнопку Далее;

выберите стиль формы. Например, Изящная, нажмите кнопку Далее;

введите имя формы. Например, Список сотрудников. Нажмите кнопку Готово. На экране появится окно с данными по выбранной форме;

нажмите кнопку Закрыть.

16. Создайте новую форму, которая будет отражать все данные, содержащиеся в заполненной базе данных, для всех сотрудников в табличной форме. Ваши действия по созданию новой формы аналогичны действиям, описанным в п.15 Задание.

1. Создайте форму Конструктором по таблице Мои расходы

2. Создайте Автоформу со всеми полями по таблице Сотрудники фирмы.

3. Создайте в форме Мои расходы кнопки перехода и закрытие формы.

4. Проведите форматирование формы Сотрудники фирмы (цвет текста, размер, гарнитура).

Задание 22.4. Используя двухтабличную форму ввести исходные данные в таблицы «Клиенты фирмы» и «Сектор». Данные для ввола привелены в табл. 22.1 и 22.2.

Краткая справка. Ввод данных производится из обеих таблиц поочередно. Сначала введите данные в основную форму для сектора 100, затем в подчиненную форму введите данные для всех четырех клиентов этого же сектора 100. Далее аналогично введите данные для сектора 200 в основную и подчиненную формы и т.д.

После ввода данных закройте форму и выберите объекты базы данных - Таблицы. Откройте таблицу «Сектор». Обратите внимание, какой она имеет вид. Разверните данные подчиненной таблицы, нажатием на «+» (рис. 22.11).

**Таблина** 22.1

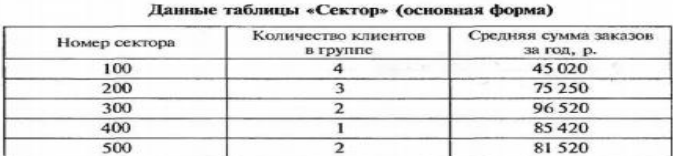

Таблица 22.2

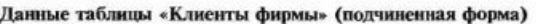

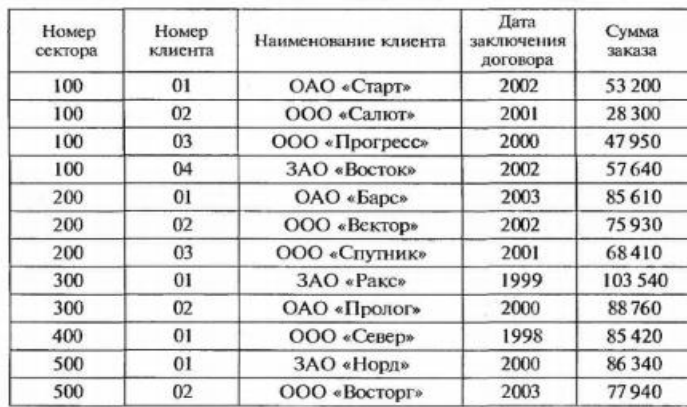

Сохраните формы в базе данных.

#### **Практическая работа 18.**

**Тема** Работа с запросами. Расчеты в БД Связывание таблиц БД

#### **Вариант 1**

Задание 1 Создайте первый запрос. Пусть, например, требуется составить выборку из таблицы базы данных, содержащую только данные о фамилиях и годах рождения сотрудников. Для этого:

выведите на экран окно Моя таблица: таблица;

выберите вкладку Создание в группе Другие щелкните Конструктор запросов.

в окне Добавление таблицы выберите Моя таблица, нажмите кнопку Добавить и затем кнопку Закрыть;

в нижней части окна Запрос1 в строке Поле в 1-ой колонке нажмите кнопку и из списка имён полей выберите Фамилия;

во 2-ой колонке нажмите кнопку и из списка имён полей выберите Год рождения;

в группе Результаты нажмите кнопку Выполнить. В результате появится окно Запрос1 содержащее таблицу с запрашиваемыми данными;

нажмите кнопку Закрыть. На вопрос Сохранить? ответьте Да и сохраните под именем Запрос1.

Задание 2. Создайте второй запрос. Пусть, например, требуется составить выборку из таблицы базы данных, содержащую фамилии тех сотрудников, которые родились позже 1960 г. и получают оклад менее 20000 руб. Для этого:

выведите на экран окно Моя таблица;

выберите вкладку Создание в группе Другие щелкните Конструктор запросов;

в окне Добавление таблицы выберите Моя таблица, нажмите кнопку Добавить и затем кнопку Закрыть;

в нижней части окна Запрос2 в строке Поле в 1-ой колонке нажмите кнопку и из списка имён полей выберите Фамилия;

во 2-ой колонке нажмите кнопку и из списка имён полей выберите Год рождения;

в строке Условия отбора во 2-ой колонке введите условие >1960;

в строке Поле в 3-ей колонке нажмите кнопку и из списка имён полей выберите Оклад;

в строке Условия отбора в 3-ой колонке введите условие <20000;

в группе Результаты нажмите кнопку Выполнить. В результате появится окно Запрос2 содержащее таблицу с запрашиваемыми данными;

Нажмите кнопку Закрыть. На вопрос Сохранить…..? ответьте Да и сохраните под именем Запрос2.

Задание 3. Создайте запрос на выборку сотрудников фирмы, у которых фамилия начинается на «О» и зарплата превышает 15500р.

Задание 4. Создайте запрос на выборку сотрудников фирмы с должностью Администратор.

## **Практическая работа 19.**

## **Тема** Формирование отчетов

**Вариант 1**

Задание 1 Создайте отчёт. Для этого:

выберите вкладку Создание в группе Отчёты нажмите кнопку Мастер отчётов;

в окне Создание Отчётов с помощью кнопки Кнопка Список в Acceass выберите в качестве источника данных строку Моя таблица;

в окне Создание отчетов выберите поля, нажимая кнопку Кнопка в Acceass Например: фамилия, должность, оклад. Нажмите кнопку Далее.

в окне Создание отчетов на запрос Добавить уровни группировки? нажмите кнопку Далее.

выберите порядок сортировки — по фамилии. Нажмите кнопку Далее.

выберите вид макета отчета и ориентацию. Например, табличный, альбомная. Нажмите кнопку Далее.

выберите стиль отчета (например, Трек) и нажмите кнопку Далее.

введите имя отчета. Например, Штатное расписание. Установите флажок в строке Просмотр отчета. Нажмите кнопку Готово. На экране появится отчет в виде таблицы.

Создайте отчёт о проделанной работе, в котором:

представьте обзор типов данных и свойств полей;

опишите назначение Полей подстановок;

дайте понятие Ключевого поля и опишите виды ключей;

опишите назначение свойства Индексированное поле;

опишите назначение таблиц, запросов, форм, отчётов.

Сохраните файл базы данных и отчёт в Яндекс.Диск→Access.

Закройте MS Access.

#### **Практическая работа 20.**

**Тема** Комплексная работа с БД **Вариант 1** Задание 1

Задание 23.2. Создать базу данных с любым именем. В созданной базе данных сформировать таблицу «Мои знакомые» из пяти записей, включив в нее поля: Фамилия, Имя, Должность (несколько человек имеют должность «Менеджер»), Место работы, Зарплата (зарплата колеблется в интервале от 2000 р. до 10000 р.).

#### Порядок работы

1. В созданную таблицу добавить новое поле Подработка и произвести его расчет в размере 45 % от зарплаты с помощью запроса на обновление.

2. По таблице создать запрос на выборку фамилий знакомых с должностью «Менеджер» с зарплатой от 4200 р. до 8600 р. В запрос включите все поля таблицы.

3. По запросу на выборку создайте форму и введите еще две записи.

4. Создать отчет по знакомым с зарплатой свыше 5000 р. и подработкой свыше 3000 р., включив все поля таблицы.

#### Задание 2

Задание 23.3. Создать базу данных с любым именем. В созданной БД создать таблицу «Сотрудники» из пяти записей, включив в нее поля: Фамилия, Имя, Должность, Оклад, Премия.

Рассчитать значение премии (Премия = 15 % от Оклада). Создать отчет по всем полям таблицы.

#### **Вариант 2**

#### Задание 1

Задание 23.4. Создать базу данных с любым именем. В созданной БД создать таблицу «Сослуживцы» из пяти записей, включив в нее поля: Фамилия, Должность, Зарплата, Премия. Создать отчет по сослуживцам с зарплатой от 1500 р. до 4000 р., включив в него все поля

#### Задание 2

Задание 23.5. Создать базу данных с любым именем. В созданной БД создайте таблицу «Товары» из пяти записей, включив в нее поля: Вид товара, Количество, Цена, Стоимость. Рассчитать значение стоимости товара (Стоимость = Количество \* Цена). Создать отчет по всем полям таблицы.

#### **Раздел 3. Компьютерные сети и Интернет Тема 3.1. Глобальная сеть INTERNET**

#### **Практическая работа 21.**

**Тема** Принцип организации сети. Глобальная сеть Интернет

#### **Вариант 1**

Задание 1 Поиск информации по адресу

Создайте на рабочем столе папку с именем «Поиск информации», а в ней текстовый документ Microsoft Word «Сайты».

В текстовом документе создайте следующую таблицу:

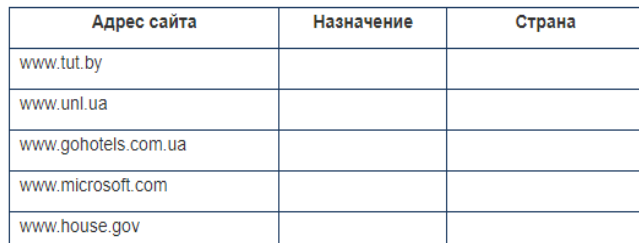

Оформите работу, выполните форматирование таблицы и текста. Посетите все сайты, предложенные в таблице.

Рассмотрите открывающиеся веб-страницы, определите назначение сайта, определите государство, в котором сделан этот сайт.

Откройте Веб-страницу с адресом: http://polevskoyppl.ru. Найдите гиперссылку Обучающимся, нажмите на неё, дождитесь загрузки страницы, перепишите её адрес.

Далее найдите ссылку Расписание звонков, перепишите и её адрес.

Ответьте на вопрос: каким образом адресуются страницы одного сайта?

# **Вариант 2**

Задание 1 Поиск информации по адресу

Создайте на рабочем столе папку с именем «Поиск информации», а в ней текстовый документ Microsoft Word «Сайты».

Адрес сайта Назначение Страна www.house.gov www.almatyzoo.kz www.gmuzbekistan.uz klassica ru

В текстовом документе создайте следующую таблицу:

Оформите работу, выполните форматирование таблицы и текста.

Посетите все сайты, предложенные в таблице.

Рассмотрите открывающиеся веб-страницы, определите назначение сайта, определите государство, в котором сделан этот сайт.

Откройте Веб-страницу с адресом: http://polevskoyppl.ru. Найдите гиперссылку

Обучающимся, нажмите на неё, дождитесь загрузки страницы, перепишите её адрес. Далее найдите ссылку Расписание звонков, перепишите и её адрес.

Ответьте на вопрос: каким образом адресуются страницы одного сайта?

# **Практическая работа 22.**

en.beijing2008.cn

**Тема** Электронные коммуникации. Применение антивирусных средств защиты **Вариант 1**

Задание 1

1. Выдать студентам адреса электронной почты.

2. Подготовить с помощью клиент-программы Outlook Express электронное письмо самому себе. Для этого:

открыть программу Outlook Express;

щелкнуть на кнопке Создать сообщение;

в поле Кому ввести свой адрес электронной почты;

поле Тема ввести текст «Тест электронной почты»;

в поле письма ввести произвольный текст;

установить связь с сервером (преподаватель объяснит, как это сделать в конкретной ситуации вашего компьютерного класса);

щелкнуть на кнопке Отправить;

открыть папку Отправленные и убедиться, что ваше письмо там зарегистрировано.

3. Принять отправленное сообщение. Для этого:

открыть папку Входящие в окне программы Outlook Express;

выполнить команду Доставить почту щелчком на соответствующей кнопке на панели инструментов;

убедиться, что в папке Входящие появилась регистрационная строка о принятом письме; просмотреть текст письма (если дважды щелкнуть мышью на регистрационной строке, то письмо развернется на экране в отдельном окне).

4. Выяснить электронные адреса своих товарищей, с которыми будете вести переписку.

5. Занести адреса в адресную книжку. Для этого:

щелкнуть на кнопке Адресная книга на панели инструментов Outlook Express;

щелкнуть на кнопке Создать адрес; заполнить строки ввода в появившемся на экране бланке (например: имя: Сергей отчество: Петрович фамилия: Мухин вид: к С. П. Мухину адрес электронной почты: Muhin $@abc$ line.ru)

щелкнуть на кнопке Добавить, затем на кнопке ОК;

повторить процедуру для всех своих адресатов;

закрыть окно адресной книги.

6. Подготовить сообщение для своих товарищей по переписке. Для этого:

щелкнуть на кнопке Создать сообщение;

щелкнуть на значке с изображением письма справа от слова КОМУ;

в появившемся списке адресов выделить нужного адресата, щелкнуть на кнопке

КОМУ; (это действие можно повторить для нескольких адресатов); щелкнуть на кнопке ОК;

в поле Тема ввести текст «Письмо другу»;

заполнить поле для текста письма.

7. Выбрать файл с фотографией или рисунком, который вы хотите присоединить к письму в качестве вложения. Если нет готового файла, то нарисовать несложный рисунок в редакторе Paint и сохранить его в файле, например, с именем picture.bmp (при этом окно Создать сообщение не закрывать; оно должно сохраниться в свернутом виде на панели задач).

8. Присоединить к письму вложение и отправить письмо. Для этого:

выполнить команду Вставка -» Вложение файла, указав черезnbдиалоговое окно нужный файл;

установить связь с сервером (если она была прервана);

щелкнуть на кнопке Отправить.

9. Принять переданную для вас почту. Для этого:

в окне Outlook Express открыть папку Входящие;

нажать кнопку Доставить почту;

дважды щелкнув на регистрационной строке принятого письма, открыть окно с текстом письма и приложением;

прочитать текст письма, откройте вложенный файл.

## **Вариант 2**

Задание 1 Просмотр телеконференций на сервере провайдера. Для выполнения этого задания на узле вашего провайдера должен работать сервер новостей, а в вашей клиентпрограмме Outlook Express должна быть настроена учетная запись сервера новостей (все эти вопросы выясните у преподавателя).

1. Установить связь с узлом провайдера.

2. Открыть программу Outlook Express.

3. Открыть доступные группы новостей. Для этого:

выполнить команду Сервис - Группы новостей;

просмотреть появившийся на экране список групп новостей, лоступных на сервере провайдера.

4. Выбрать группы новостей на политические темы. Для этого:

в поле Показать группы новостей, содержащие ввести слово «политика»; просмотреть полученный список.

5. Просмотреть интересные для вас сообщения по выбранной теме. Для этого:

в списке групп выбрать заинтересовавшую вас группу и щелкнуть на кнопке Перейти; в появившемся на экране оглавлении данной группы выделить определенное сообщение; прочитать текст сообщения в нижнем окне программы Outlook Express.

## Практическая работа 23.

Тема Поиск профессиональной информации в Internet

#### Вариант 1

Задание 1 Информационно-поисковые системы. СПС КонсультантПлюс

Задание состоит из двух частей. Первая часть (обучающая) состоит из нескольких задач, сопровождаемых полным описанием их решения. Вторая часть (контролирующая) предполагает самостоятельное решение нескольких задач и составление отчёта о ходе решения каждой задачи. Форма изложения хода решения задачи аналогична описанию решения задач в первой части.

Задание: Выполните представленные ниже задачи, строго следуя описанному алгоритму решения. Обратите внимание, что каждая задача иллюстрирует определённые средства СПС КонсультантПлюс, применяемые для её решения.

Задача №1: Выясните, нужно ли вносить изменения в документы о командировке, если необходимо продлить её срок.

В примере иллюстрируется использование «Путеводителя по кадровым вопросам», а также применение Быстрого поиска.

Вариант решения:

1. Для получения информации по интересующей ситуации воспользуйтесь Быстрым поиском. В строке Быстрого поиска задайте: ПРОДЛЕНИЕ СРОКА КОМАНДИРОВКИ и нажмите кнопку «Найти».

2. В начале полученного списка находится документ «Путеводитель по кадровым вопросам. Командировки». Откройте этот документ.

3. Вы сразу попадете на пункт 5 «Продление срока командировки». В нем со ссылками на соответствующие нормативные акты разъяснено, что срок командировки может быть продлен на необходимое количество дней, при этом вносить изменения в документы о командировке не требуется. Отмечено, что необходимо составить приказ о продлении срока командировки, и указано, какие сведения должны быть отражены в приказе.

В тексте также приведен образ приказа о продлении срока командировки.

Ответ: Найдена информация по интересующему вопросу.

Задание 2 Найдите документ, принятый в первом квартале 2011 г., которым устанавливается коэффициент индексации социальной пенсии.

В примере иллюстрируется поиск с использованием полей «Текст документа» и «Дата».

Вариант решения:

1. Откройте Карточку поиска раздела «Законодательство». При необходимости очистите ее, нажав кнопку «Очистить карточку».

2. В поле «Текст документа» введите: ИНДЕКСАЦИЯ СОЦИАЛЬНОЙ ПЕНСИИ.

3. В поле «Дата» задайте диапазон: С 01.01.2011 ПО 31.03.2011.

4. Постройте список документов (F9).

5. Откройте Постановление Правительства РФ от 31.03.2011 N 224 «Об утверждении коэффициента индексации с 1 апреля 2011 г. социальных пенсий» и изучите его.

Ответ: Найдено Постановление Правительства РФ от 31.03.2011 N 224 «Об утверждении коэффициента индексации с 1 апреля 2011 г. социальных пенсий».

Задача №2: Найдите документ, принятый в первом квартале 2011 г., которым устанавливается коэффициент индексации социальной пенсии.

В примере иллюстрируется поиск с использованием полей «Текст документа» и «Дата».

Вариант решения:

1. Откройте Карточку поиска раздела «Законодательство». При необходимости очистите ее, нажав кнопку «Очистить карточку».

2. В поле «Текст документа» введите: ИНДЕКСАЦИЯ СОЦИАЛЬНОЙ ПЕНСИИ.

3. В поле «Дата» задайте диапазон: С 01.01.2011 ПО 31.03.2011.

4. Постройте список документов (F9).

5. Откройте Постановление Правительства РФ от 31.03.2011 N 224 «Об утверждении коэффициента индексации с 1 апреля 2011 г. социальных пенсий» и изучите его.

Ответ: Найдено Постановление Правительства РФ от 31.03.2011 N 224 «Об утверждении коэффициента индексации с 1 апреля 2011 г. социальных пенсий».

Задача №3: Найдите федеральный закон об электронной подписи, принятый в 2011 году.

В примере иллюстрируется применение Быстрого поиска или поиск с использованием полей «Дата» и «Название документа».

Варианты решения:

1-й вариант. Воспользуйтесь Быстрым поиском.

1. Воспользуйтесь строкой Быстрого поиска в Стартовом окне или нажмите кнопку «Быстрый поиск» Панели быстрого доступа. При необходимости очистите строку Быстрого поиска и задайте в ней: ЗАКОН ОБ ЭЛЕКТРОННОЙ ПОДПИСИ.

2. С помощью кнопки «Найти» постройте список документов. Федеральный закон от 06.04.2011 N 63-ФЗ «Об электронной подписи» представлен в начале списка.

2-й вариант. Используйте Карточку поиска раздела «Законодательство».

1. Войдите в Карточку поиска раздела «Законодательство», при необходимости очистите ее с помощью кнопки «Очистить карточку».

2. В поле «Дата» укажите диапазон: С 01.01.2011.

3. В поле «Название документа» введите ЭЛЕКТРОННАЯ ПОДПИСЬ.

4. Постройте список документов (F9).

5. Откройте Федеральный закон от 06.04.2011 N 63-ФЗ «Об электронной подписи».

Ответ: Найден Федеральный закон от 06.04.2011 N 63-ФЗ «Об электронной подписи».

Задача №4: Определите норму рабочего времени (в часах) на 2013 год в целом при 40-часовой рабочей неделе.

#### **Вариант 2**

Задание 1. Информационно– поисковые системы. СПС КонсультантПлюс

Задание состоит из двух частей. Первая часть (обучающая) состоит из нескольких задач, сопровождаемых полным описанием их решения. Вторая часть (контролирующая) предполагает самостоятельное решение нескольких задач и составление отчёта о ходе решения каждой задачи. Форма изложения хода решения задачи аналогична описанию решения задач в первой части.

Задание: Выполните представленные ниже задачи, строго следуя описанному алгоритму решения. Обратите внимание, что каждая задача иллюстрирует определённые средства СПС Консультант Плюс, применяемые для её решения.

Задача №1: Стороны намерены заключить договор поставки крупной партии напитков. Покупатель заинтересован в том, чтобы успеть реализовать продукцию до истечения срока годности. Поэтому он требует включить в договор условие о том, что срок годности поставляемого товара должен быть не менее 6 месяцев. Выясните, как согласовать условие о сроке годности поставляемого товара.

В примере иллюстрируется применение Быстрого поиска, поиск кодекса, изучение связей к документу, использование «Путеводителя по договорной работе», переход по ссылкам.

Варианты решения:

1-й вариант. Используйте переход к Путеводителю через Быстрый поиск.

1. Для получения информации по интересующей ситуации воспользуйтесь Быстрым поиском. В строке Быстрого поиска задайте СРОК ГОДНОСТИ ТОВАРА и нажмите кнопку «Найти».

2. В начале полученного списка находятся документы «Путеводитель по договорной работе. Поставка. Риски покупателя при заключении договора», «Путеводитель по договорной работе. Поставка. Рекомендации по заключению договора» и «Путеводитель по договорной работе. Поставка. Риски поставщика при заключении договора».

3. Поскольку необходимо получить рекомендации по согласованию условий договора, выберите документ - Путеводитель по договорной работе. Поставка. Рекомендации по заключению договора». Он откроется на п. 4.3 «Срок годности товара».

В этом пункте дано определение срока годности и указаны последствия его истечения. Здесь же указано, что «срок годности не может быть определен договором. Обязанность по установлению данного срока предусматривается законом (ст. 472 ГК РФ)».

Далее содержится информация о том, что срок годности устанавливается изготовителями определенных видов товаров. Приведены ссылки на нормативные акты, регулирующие данный вопрос: закон «О защите прав потребителей», ФЗ «О техническом регулировании», технические регламенты, ГОСТы, письмо Роспотребнадзора.

В тексте приведены примеры товаров, для которых должен быть определен срок годности. Применительно к рассматриваемой ситуации вы видите информацию о необходимости установления срока годности на такие напитки, как соки из фруктов и овощей, молочные напитки. Разъяснено, что для алкогольных напитков, содержащих более 10% спирта, срок годности устанавливать не нужно.

Поскольку, как указано выше, стороны не вправе определять срок годности договором, даны рекомендации по согласованию условия, защищающего интересы покупателя в данной ситуации. Указано, что в договоре можно установить «обязанность поставщика передать товар таким образом, чтобы до истечения срока годности оставалось не менее согласованного договором срока». Приведен пример формулировки такого условия.

4. В тексте рекомендаций также указаны последствия неуказания в договоре специальных условий поставки товаров со сроком годности, дается ссылка на «Риск покупателя». Перейдя по ней, вы попадете в п. 4.3.1 «Риск при несогласовании обязанности поставщика передать товар в определенный срок до истечения срока его годности» документа «Путеводитель по договорной работе. Поставка. Риски покупателя при заключении договора», где можно подробнее ознакомиться с судебной практикой по рассматриваемой ситуации.

В описании данного риска указано следующее: «Если договором не установлено, в какой срок до окончания срока годности поставщик должен передать товар, покупатель, получив товар со сроком годности, истекающим через непродолжительное время с момента передачи, не вправе будет заявить о ненадлежащем исполнении поставщиком обязанности по передаче товара и отказаться от оплаты по смыслу п. 2 ст. 472 ГК РФ, если товар реально мог быть использован по назначению (реализован) за это время». Приведена судебная практика, подтверждающая данный вывод. По имеющейся ссылке можно перейти в полный текст судебного решения для его подробного изучения и анализа.

Используйте переход к Путеводителю из нормы кодекса.

1. Щелкните по ссылке «Кодексы» в Стартовом окне или нажмите кнопку «Кодексы» Панели быстрого доступа. В списке кодексов щелкните по ссылке на часть вторую Гражданского кодекса РФ. Откроется текст кодекса.

2. Перейдите в оглавление документа, нажав кнопку «Оглавление» Правой панели.

3. В строке поиска оглавления задайте: СРОК ГОДНОСТИ и нажмите кнопку «Найти далее». Вы попадете на ст. 472 (иначе можно просто пролистать оглавление, выбрать гл. 30 «Купля-продажа», раскрыть список входящих в нее статей и выбрать в нем ст. 472).

4. Перейдите в текст статьи и просмотрите его. Слева от заголовка статьи находится яркий значок «i». Он позволяет получить структурированный по разделам и информационным банкам список документов, содержащих полезную дополнительную информацию, связанную с применением данной статьи. Щелкните по этому значку.

5. В разделе «Комментарии законодательства» установите курсор на название информационного банка «Путеводитель по договорной работе». В списке справа выберите «Путеводитель по договорной работе. Поставка. Рекомендации по заключению договора».

6. Он откроется на п. 4.3 «Срок годности товара».

В этом пункте дано определение срока годности и указаны последствия его истечения. Здесь же указано, что «срок годности не может быть определен договором. Обязанность по установлению данного срока предусматривается законом (ст. 472 ГК РФ)».

Далее содержится информация о том, что срок годности устанавливается изготовителями определенных видов товаров. Приведены ссылки на нормативные акты, регулирующие данный вопрос: закон «О защите прав потребителей», ФЗ «О техническом регулировании», технические регламенты, ГОСТы, письмо Роспотребнадзора.

В тексте приведены примеры товаров, для которых должен быть определен срок годности. Применительно к рассматриваемой ситуации вы видите информацию о необходимости установления срока годности на такие напитки, как соки из фруктов и овощей, молочные напитки. Разъяснено, что для алкогольных напитков, содержащих более 10% спирта, срок годности устанавливать не нужно.

Поскольку, как указано выше, стороны не вправе определять срок годности договором, даны рекомендации по согласованию условия, защищающего интересы покупателя в данной ситуации. Указано, что в договоре можно установить «обязанность поставщика передать товар таким образом, чтобы до истечения срока годности оставалось не менее согласованного договором срока». Приведен пример формулировки такого условия.

7. В тексте рекомендаций также указаны последствия неуказания в договоре специальных условий поставки товаров со сроком годности, дается ссылка на «Риск покупателя». Перейдя по ней, вы попадете в п. 4.3.1 «Риск при несогласовании обязанности поставщика передать товар в определенный срок до истечения срока его годности» документа «Путеводитель по договорной работе. Поставка. Риски покупателя при заключении договора», где можно подробнее ознакомиться с судебной практикой по рассматриваемой ситуации.

В описании данного риска указано следующее: «Если договором не установлено, в какой срок до окончания срока годности поставщик должен передать товар, покупатель, получив товар со сроком годности, истекающим через непродолжительное время с момента передачи, не вправе будет заявить о ненадлежащем исполнении поставщиком обязанности по передаче товара и отказаться от оплаты по смыслу п. 2 ст. 472 ГК РФ, если товар реально мог быть использован по назначению (реализован) за это время». Приведена судебная

практика, подтверждающая данный вывод. По имеющейся ссылке можно перейти в полный текст судебного решения для его подробного изучения и анализа.

Ответ: Найдены подробные разъяснения по вопросу.

Задача №2: Найдите Федеральный закон от 28.12.2009 N 381-ФЗ «Об основах государственного регулирования торговой деятельности в Российской Федерации».

Задача №3 Найдите закон о клиринге и клиринговой деятельности. Выясните, когда документ вступает в силу.

Задача №4: Выясните, вправе ли ООО предусмотреть в устав условие, в соответствии с которым единоличный исполнительный орган избирается только из числа участников ООО.

#### **Практическая работа 24.**

**Тема** Поиск профессиональной информации в Internet.

#### **Вариант 1**

Задание 1

Перечень вопросов для поиска:

Система электронных платежей Цифровые деньги Информационные технологии в торговле Он-лайн торговля Облачные вычисления и виртуализация Мобильная коммерция Электронные платежные системы Мобильный банкинг Справочно-правовые системы Кассовые терминалы. Сканеры штрих-кодов Система ЕГАИС Программы складского учета БитКоин Интернет-магазины ДропШиппинг Интернет-аукционы Нормативно-правовые базы Финансовое планирование при проектировании предприятия Нормативно-правовое обеспечение деятельности Криптовалюта Штрихкодирование товаров в магазине

## **Вариант 2**

Задание 1

Перечень вопросов для поиска:

Криптовалюта, блокчейн Система электронных платежей Цифровые деньги Информационные технологии в торговле Он-лайн торговля Облачные вычисления и виртуализация Мобильная коммерция Электронные платежные системы Мобильный банкинг Справочно-правовые системы

Кассовые терминалы. Сканеры штрих-кодов Система ЕГАИС Программы складского учета БитКоин Интернет-магазины ДропШиппинг Интернет-аукционы Нормативно-правовые базы Структуры и функциональные обязанности служб предприятия. Нормативно-правовое обеспечение деятельности Штрихкодирование товаров в магазине

## **Информационное обеспечение обучения**

## Основные

- 1. Михеева Е.В., Титова О.И. Информационные технологии в профессиональной деятельности: учеб. пособие. – M: ОИЦ «Академия», 2018
- 2. Михеева Е.В. Информатика (3-е изд.), M: ОИЦ «Академия», 2019
- 3. Михеева Е.В., Титова О.И. Практикум, но информационным технологиям в профессиональной деятельности: учеб. пособие. – М.: ОИЦ «Академия», 2018
- 4. Цветкова М.С. Информатика: Практикум для профессий и специальностей технического и социально-экономического профилей (1-е изд.), М.: ОИЦ «Академия», 2019
- 5. Цветкова М.С. Информатика: Практикум для профессий и спеиальностей естественно-научного и гуманитарного профилей (5-е изд.), М.: ОИЦ «Академия», 2019
- 6. Советов, Б. Я. Информационные технологии: учебник для среднего профессионального образования / Б. Я. Советов, В. В. Цехановский. — 7-е изд., перераб. и доп. — Москва: Издательство Юрайт, 2019. — 327 с. — (Профессиональное образование). — ISBN 978-5-534-06399-8. <https://upload.urait.ru/catalog/433277>

## Дополнительные

- 1. Федотова Е.Л. Информационные технологии в профессиональной деятельности: учеб. пособие. – М.: ИД «ФОРУМ»: ИНФРА-М, 2018
- 2. Гохберг Г.С. Информационные технологии (2-е изд.) , М.: ОИЦ «Академия», 2018
- 3. Оганесян В.О. Информационные технологии в профессиональной деятельности (3 е изд.), М.: ОИЦ «Академия», 2019
- 4. Прокушев А.П.Информационные технологии в коммерческой деятельности. ИВЦ «Маркетинг», 2018
- 5. Корогеев В.В., Тарев А.Ф., Васютин С.В., Райх В.В. Базы данных. Интеллектуальная обработка информации -М: «Нолидж», 2018

Электронные издания

Основные

- 1. Советов, Б. Я. Информационные технологии: учебник для среднего профессионального образования / Б. Я. Советов, В. В. Цехановский. — 7-е изд., перераб. и доп. — Москва: Издательство Юрайт, 2019. — 327 с. — (Профессиональное образование). — ISBN 978-5-534-06399-8. <https://upload.urait.ru/catalog/433277>
- 2. Цветкова М.С. Информатика (5-е изд.), М.: ОИЦ «Академия», 2018
- 3. Михеева Е.В. Информационные технологии в профессиональной деятельности (3 е изд.), М.: ОИЦ «Академия», 2019

4. Ветитнев А. М., В.В. Коваленко, Информационно-коммуникационные технологии в туризме – 2-е изд, испр. и доп. – М.: Издательство Юрайт, 2018г – 402с. [https://biblio-online.ru/viewer/informacionno-kommunikacionnye-tehnologii-v](https://biblio-online.ru/viewer/informacionno-kommunikacionnye-tehnologii-v-turizme-415477#page/2)[turizme-415477#page/2](https://biblio-online.ru/viewer/informacionno-kommunikacionnye-tehnologii-v-turizme-415477#page/2)

# Дополнительные

1. Электронный ресурс: Национальный открытый университет Интуит. [https://www.intuit.ru](https://www.intuit.ru/)

Электронная библиотечная система

- 1. Электронная библиотечная система. Юрайт. [Электронный ресурс]. Режим доступа<https://www.urait.ru/>
- 2. Электронная библиотечная система. Академия. [Электронный ресурс]. Режим доступа<https://www.academia-moscow.ru/>
- 3. Электронная библиотечная система. Знаниум. [Электронный ресурс]. Режим доступа<https://new.znanium.com/collections/basi>

## **Профессиональные базы данных:**

- 1. База данных Федеральной налоговой службы «Статистика и аналитика» [https://www.nalog.ru/rn39/related\\_activities/statistics\\_and\\_analytics/](https://www.nalog.ru/rn39/related_activities/statistics_and_analytics/) Справочная правовая система «Консультант Плюс»;
- 2. Справочная правовая система «Консультант Плюс»
- 3. База данных «Бухгалтерский учет и отчетность субъектов малого предпринимательства» Минфина России [https://www.minfin.ru/ru/perfomance/accounting/buh-otch\\_mp/law/;](https://www.minfin.ru/ru/perfomance/accounting/buh-otch_mp/law/)
- 4. MS Access.
- 5. ГМЦ РОССТАТА<http://www.gmcgks.ru/index.php>